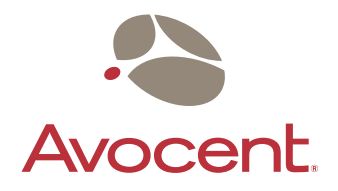

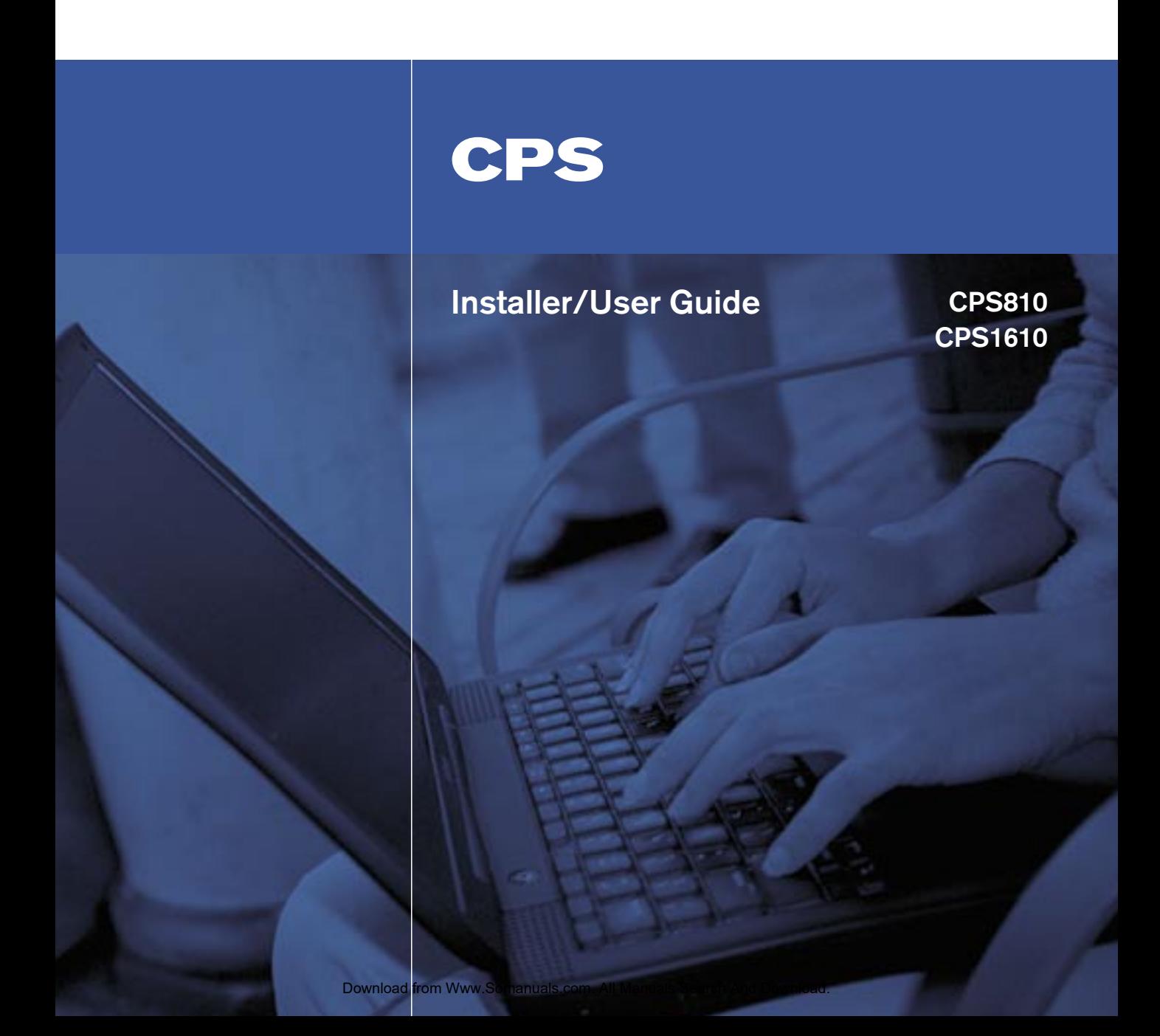

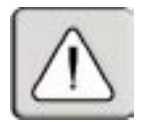

### **INSTRUCTIONS**

This symbol is intended to alert the user to the presence of important operating and maintenance (servicing) instructions in the literature accompanying the appliance.

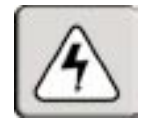

## **DANGEROUS VOLTAGE**

This symbol is intended to alert the user to the presence of uninsulated dangerous voltage within the product's enclosure that may be of sufficient magnitude to constitute a risk of electric shock to persons.

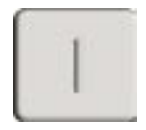

### **POWER ON**

This symbol indicates the principal on/off switch is in the on position.

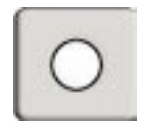

### **POWER OFF**

This symbol indicates the principal on/off switch is in the off position.

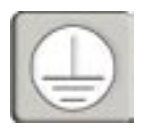

### **PROTECTIVE GROUNDING TERMINAL**

This symbol indicates a terminal which must be connected to earth ground prior to making any other connections to the equipment.

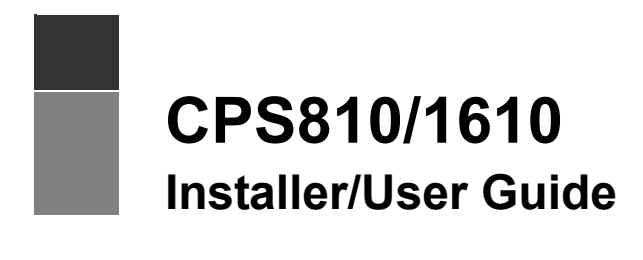

Avocent, the Avocent logo, The Power of Being There and DSView are registered trademarks of Avocent Corporation. All other marks are the property of their respective owners.

© 2004 Avocent Corporation. All rights reserved.

#### **USA Notification**

Warning: Changes or modifications to this unit not expressly approved by the party responsible for compliance could void the user's authority to operate the equipment.

Note: This equipment has been tested and found to comply with the limits for a Class A digital device, pursuant to Part 15 of the FCC rules. These limits are designed to provide reasonable protection against harmful interference when the equipment is operated in a commercial environment. This equipment generates, uses and can radiate radio frequency energy and, if not installed and used in accordance with the instruction manual, may cause harmful interference to radio communications. Operation of this equipment in a residential area is likely to cause harmful interference in which case the user will be required to correct the interference at his own expense.

#### **Canadian Notification**

This digital apparatus does not exceed the Class A limits for radio noise emissions from digital apparatus set out in the Radio Interference Regulations of the Canadian Department of Communications.

Le présent appareil numérique n'émet pas de bruits radioélectriques dépassant les limites applicables aux appareils numériques de la classe A prescrites dans le Règlement sur le brouillage radioélectrique édicté par le Ministère des Communications du Canada.

#### **Japanese Approvals**

この装置は、情報処理装置等電波障害自主規制協議会(VCCI)の基準 に基づくクラスA情報技術装置です。この装置を家庭環境で使用すると電波 妨害を引き起こすことがあります。この場合には使用者が適切な対策を講ず るよう要求されることがあります。

#### **Safety and EMC Standards**

FCC P 15 Class A, EN55022, EN61000-3-2, EN61000-3-3, EN60950, EN55024, ETL (UL 1950), CSA 22.2 No. 950

This document is written for use with the CPS serial over IP network appliance application version 3.0 or later. References to DSView<sup>®</sup> management software apply to version 3.0 or later.

# TABLE OF CONTENTS

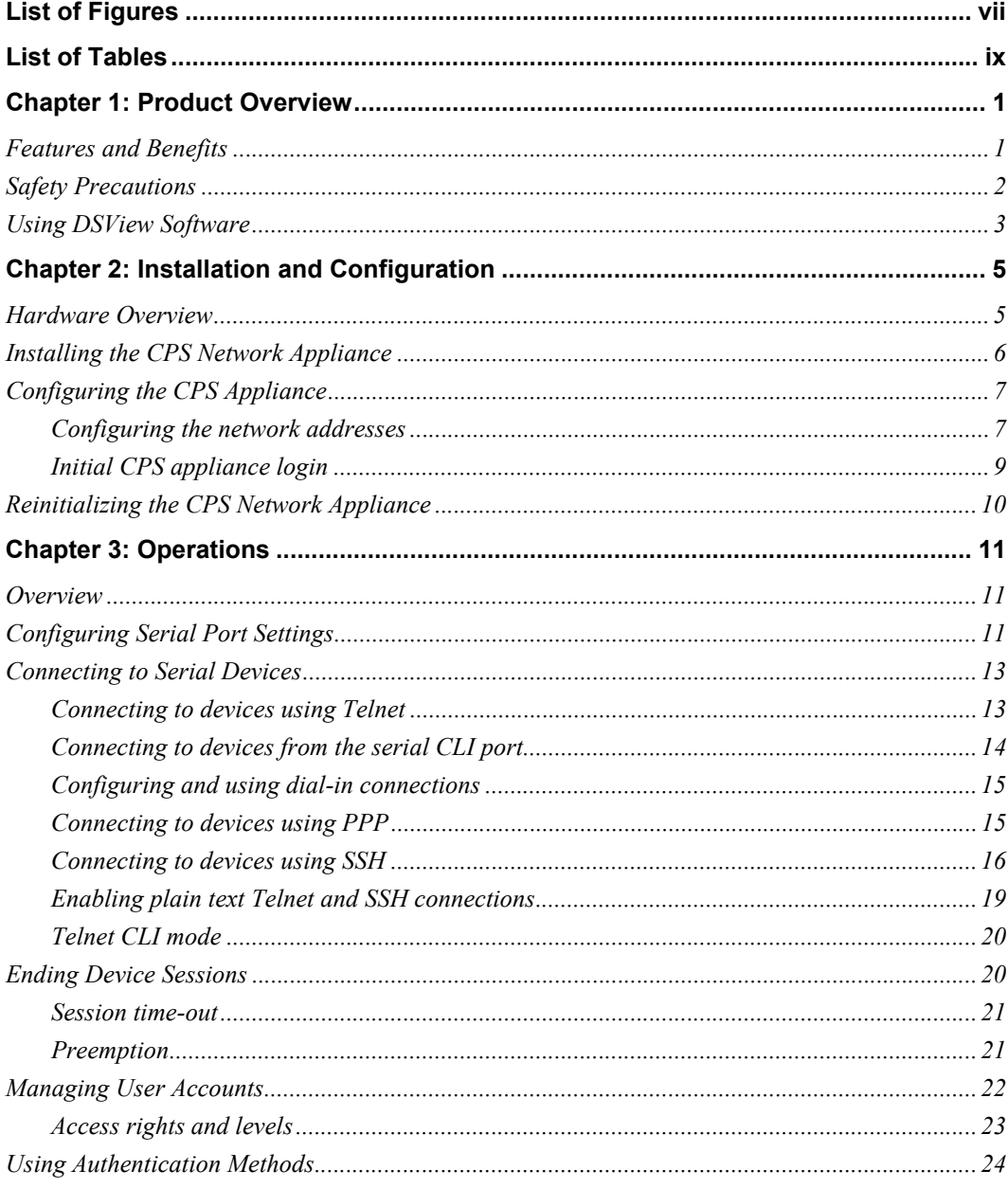

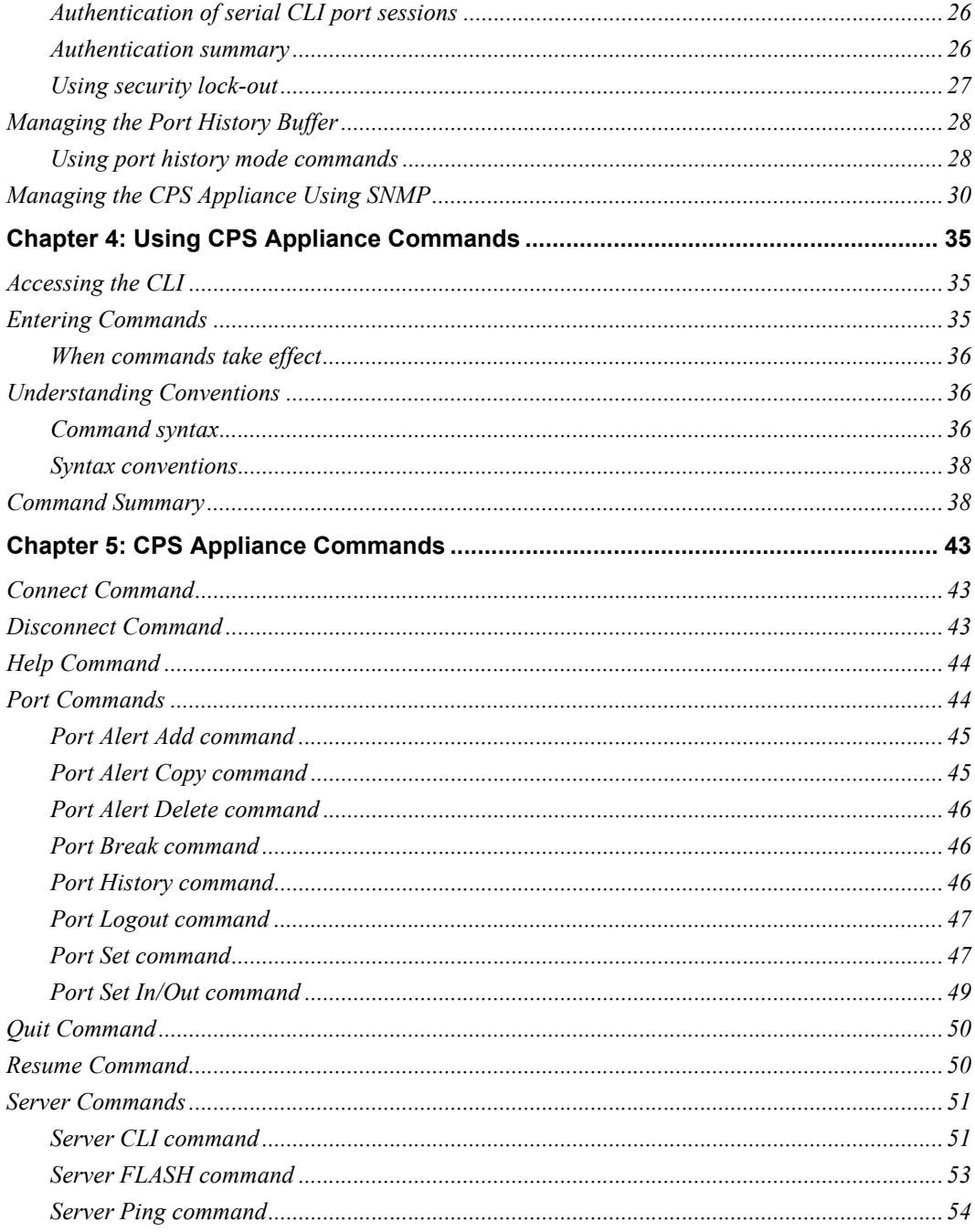

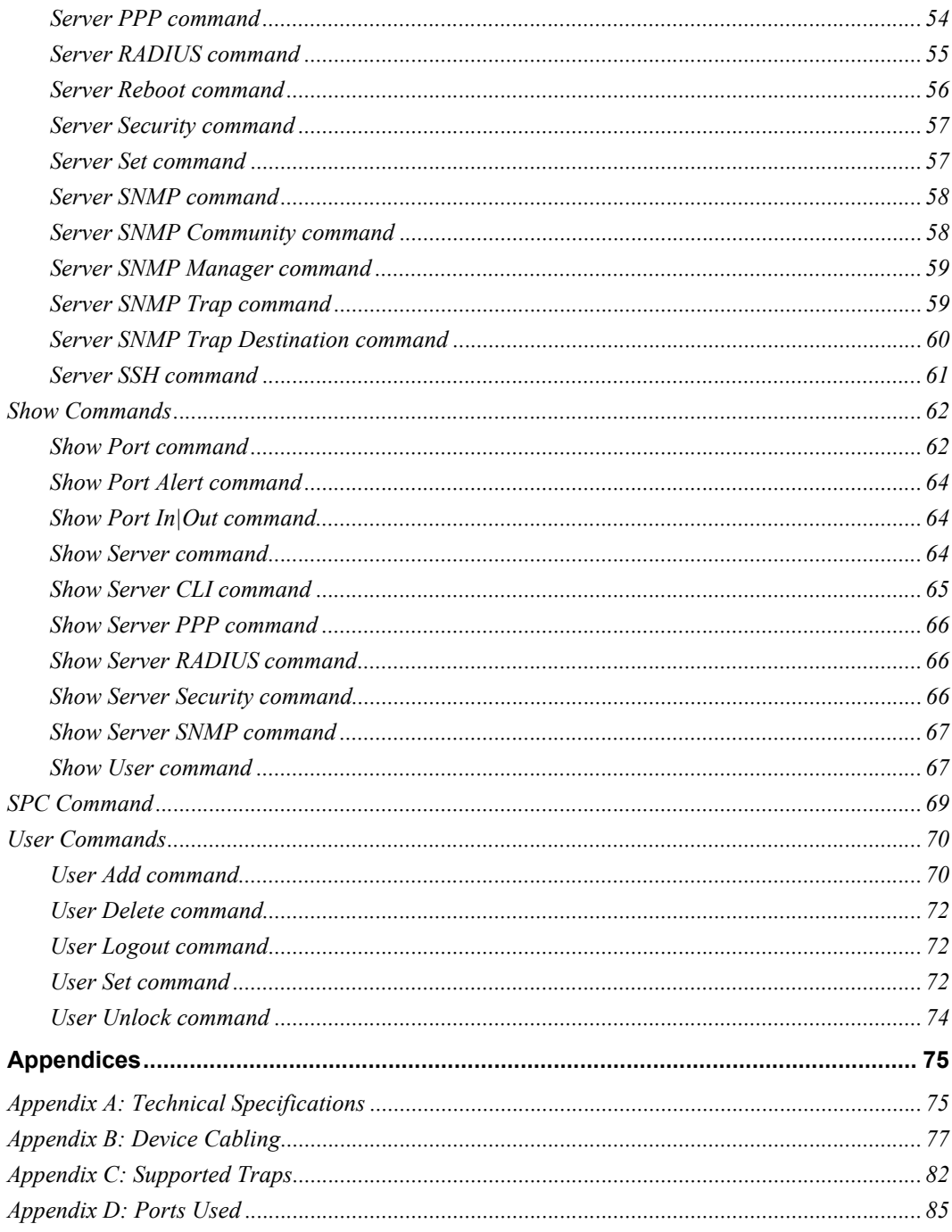

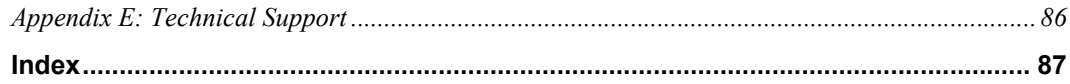

# <span id="page-8-0"></span>**LIST OF FIGURES**

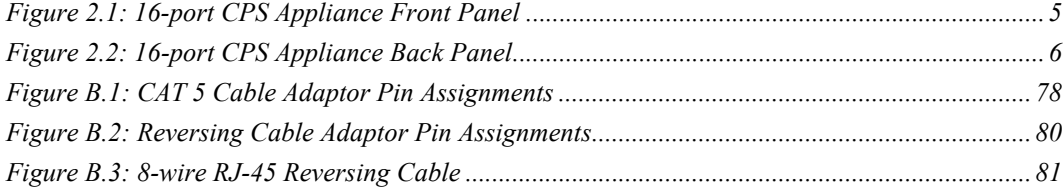

# <span id="page-10-0"></span>**LIST OF TABLES**

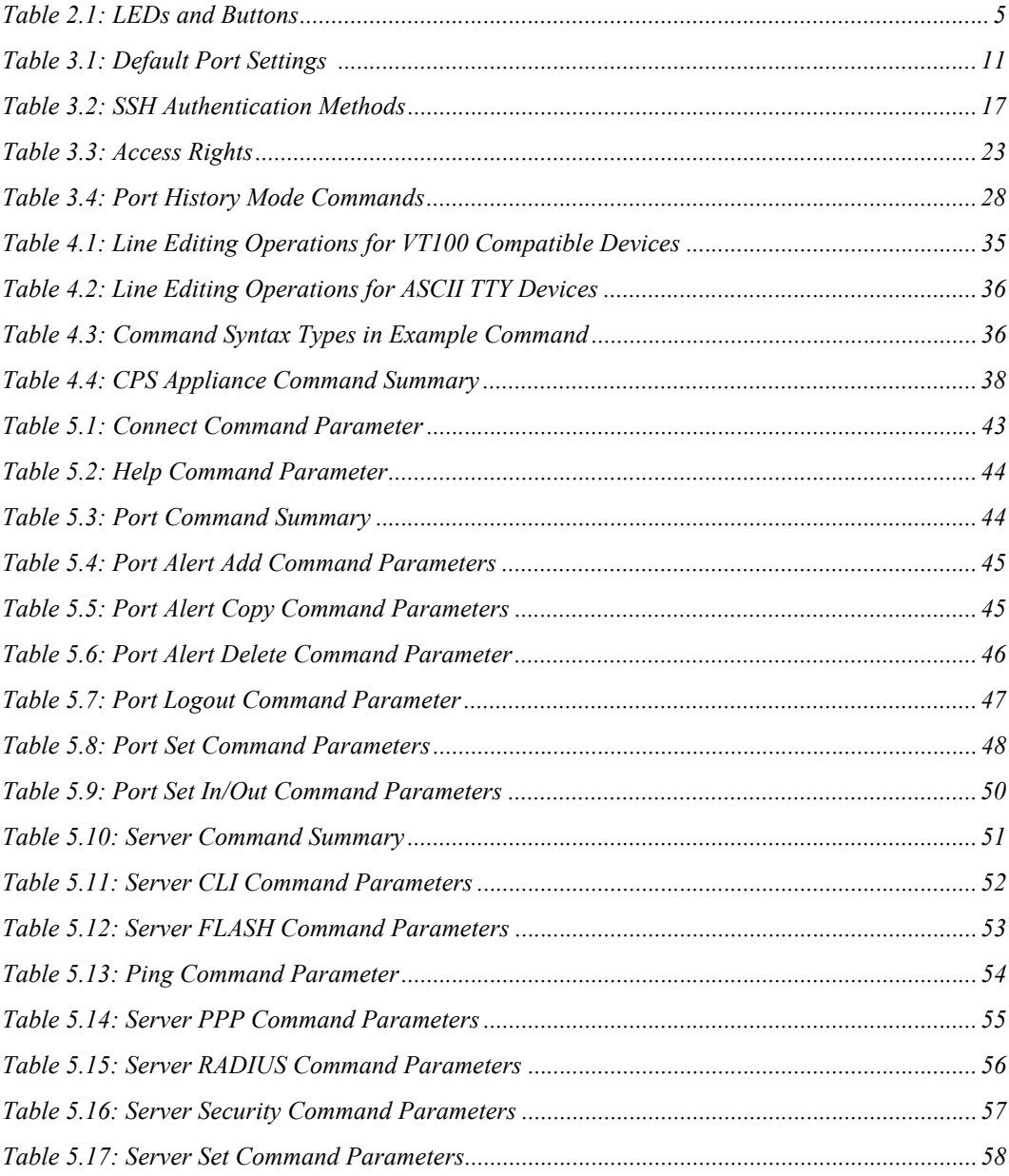

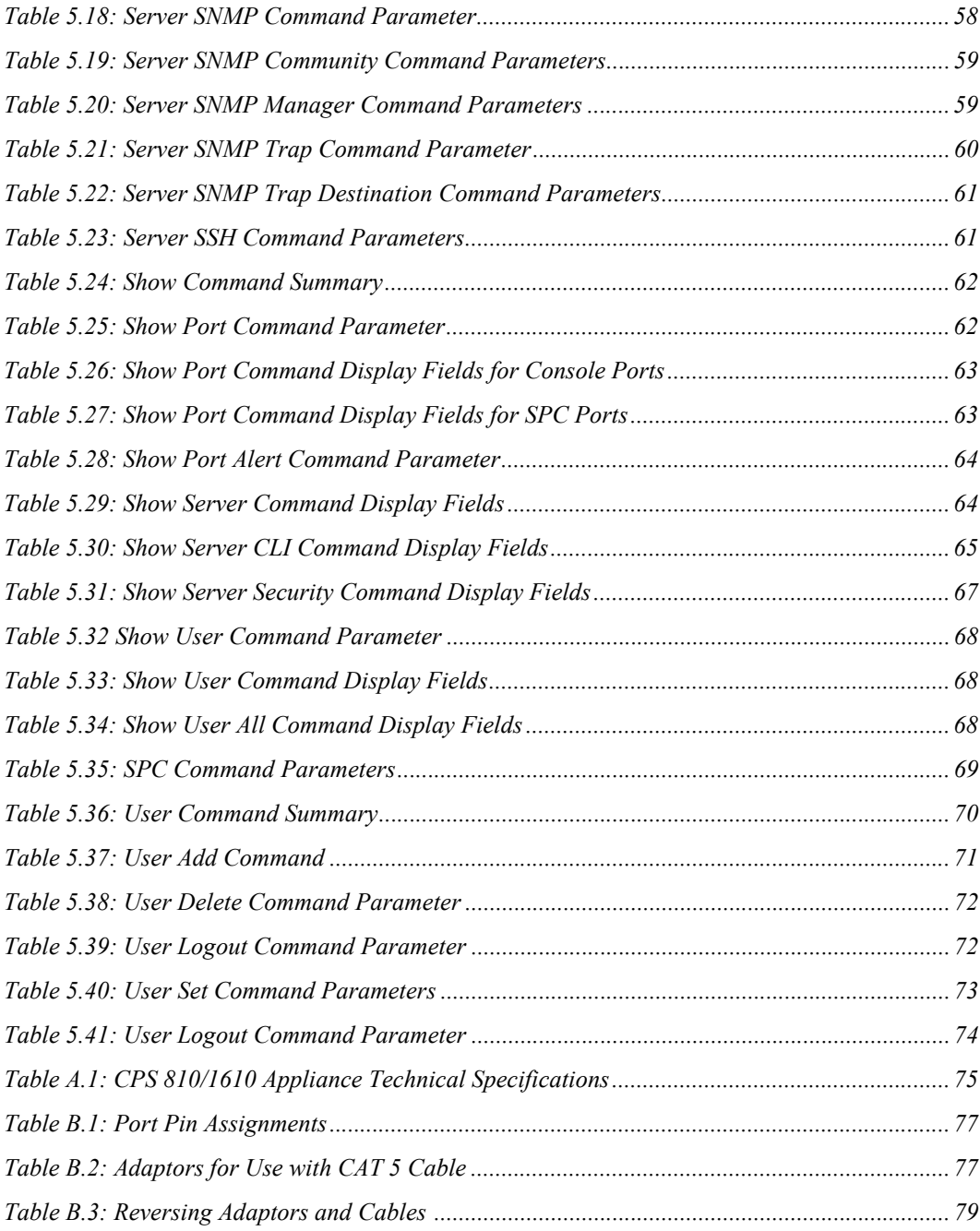

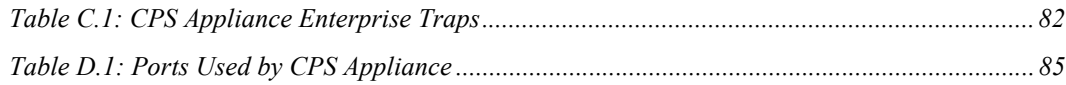

# **CHAPTER**

# <span id="page-14-0"></span>**1** *Product Overview*

# <span id="page-14-1"></span>**Features and Benefits**

#### **Overview**

The CPS serial over IP network appliance provides non-blocked access and control for serial devices such as routers, power management devices and firewalls. This includes Avocent SPC power control devices that provide advanced power management and security.

You may connect up to 8 serial devices to a CPS810 appliance, and 16 serial devices to a CPS1610 appliance. A single 10/100 Ethernet port provides network connectivity. Two CPS appliances may be mounted in 1U of vertical space in a standard 19 inch rack.

#### **Serial device access options**

You may choose from among several available Telnet options to access the CPS network appliance and its attached serial devices:

- DSView® management software, which offers a built-in enhanced Telnet client
- Third party Telnet clients

Access to attached serial devices is also possible through a serial Command Line Interface (CLI) connection, a PPP (Point to Point Protocol) dial-in connection to a serial CLI modem or from a third party Secure Shell (SSH) client.

#### **User authentication and data security**

The CPS user database supports up to 64 user accounts, which include usernames, passwords and/or keys, plus specifications of access rights to CPS appliance ports and commands. User definitions may be changed at any time. You may choose to have user access authenticated locally at the CPS user database, at one or more DSView software servers or at one or more RADIUS (Remote Access Dial-In User Service) servers. Data security may be enhanced using industry-standard SSH encryption.

#### **Extensive command set**

The CPS network appliance offers a wide range of commands that allow administrators to easily configure, control and display information about the CPS appliance operating environment, including its ports, user accounts and active sessions. The user interface also offers descriptive

error message data and built-in command help information. On-board Trivial File Transfer Protocol (TFTP) support allows administrators to upload new functionality to CPS appliances in the field.

### **Port history**

Each CPS port has a buffer that holds the most recent 64K bytes of online and offline serial data. A separate history command mode lets you navigate within a port's current history file and conduct tailored searches.

# <span id="page-15-0"></span>**Safety Precautions**

To avoid potential device problems when using Avocent products, if the building has 3-phase AC power, ensure that a computer and its monitor (if used) are on the same phase. For best results, they should be on the same circuit.

To avoid potentially fatal shock hazard and possible damage to equipment, please observe the following precautions:

- Do not use a 2-wire extension cord in any Avocent product configuration.
- Test AC outlets at the computer and monitor (if used) for proper polarity and grounding.
- Use only with grounded outlets at both the computer and monitor. When using a backup Uninterruptible Power Supply (UPS), power the computer, the monitor and the CPS appliance off the supply.

#### **NOTE:** The AC inlet is the main disconnect.

#### **Rack mount safety considerations**

- Elevated Ambient Temperature: If installed in a closed rack assembly, the operation temperature of the rack environment may be greater than room ambient. Use care not to exceed the rated maximum ambient temperature of the unit.
- Reduced Airflow: Installation of the equipment in a rack should be such that the amount of airflow required for safe operation of the equipment is not compromised.
- Mechanical Loading: Mounting of the equipment in the rack should be such that a hazardous condition is not achieved due to uneven mechanical loading.
- Circuit Overloading: Consideration should be given to the connection of the equipment to the supply circuit and the effect that overloading of circuits might have on overcurrent protection and supply wiring. Consider equipment nameplate ratings for maximum current.
- Reliable Earthing: Reliable earthing of rack mounted equipment should be maintained. Pay particular attention to supply connections other than direct connections to the branch circuit (for example, use of power strips).

# <span id="page-16-0"></span>**Using DSView Software**

The DSView management software may be used to manage CPS appliances and access attached devices. Using DSView software, you may perform most of the operations that are described in this manual. This manual describes how to manage a CPS appliance by entering commands using the CLI. The DSView Installer/User Guide describes how to manage a CPS appliance using the DSView software graphical interface.

# **CHAPTER**

# <span id="page-18-0"></span>**2** *Installation and Configuration*

# <span id="page-18-1"></span>**Hardware Overview**

[Figure 2.1](#page-18-2) shows the front panel of a 16-port CPS network appliance.

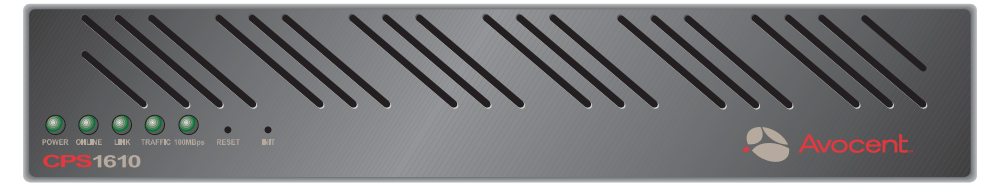

#### <span id="page-18-2"></span>**Figure 2.1: 16-port CPS Appliance Front Panel**

The lower left area of the front panel contains five LEDs and two buttons, which are described in [Table 2.1.](#page-18-3)

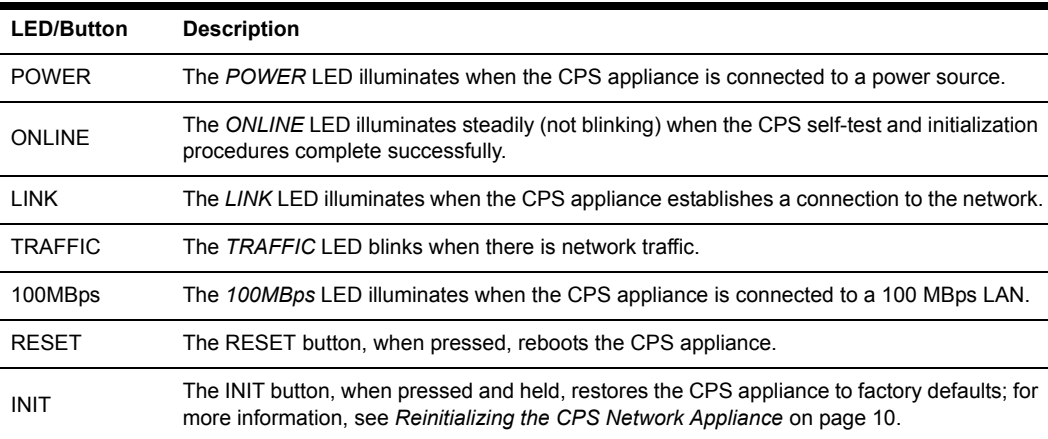

#### <span id="page-18-3"></span>**Table 2.1: LEDs and Buttons**

As shown in [Figure 2.2,](#page-19-1) the back of the CPS appliance contains RJ-45 connectors for serial cabling (8 connectors for an 8-port CPS appliance model or 16 connectors for a 16-port CPS appliance), a LAN connector for a 10BaseT or 100BaseT interface cable and a power receptacle.

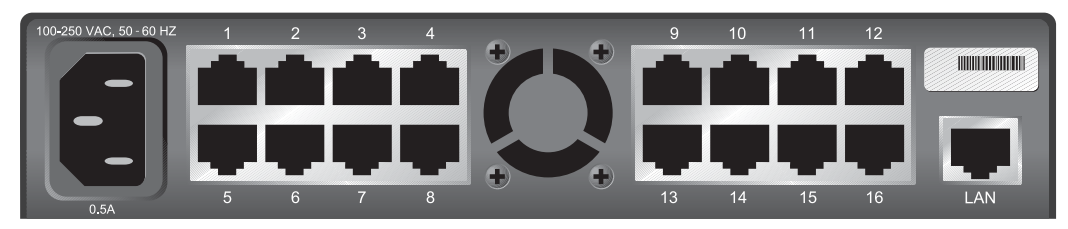

<span id="page-19-1"></span>**Figure 2.2: 16-port CPS Appliance Back Panel**

# <span id="page-19-0"></span>**Installing the CPS Network Appliance**

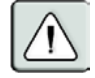

**WARNING:** The power outlet should be near the equipment and easily accessible.

### **To install the CPS appliance hardware:**

1. Place the unit where you can connect cables between the serial devices and the CPS serial ports, and where you can connect a LAN interface cable between the Ethernet hub or switch and the CPS LAN connector.

If you are using a rack mount kit, follow the instructions included with the kit.

- 2. Connect serial devices to the CPS serial ports; see *[Device Cabling](#page-90-3)* on page 77 for cable information. Connect each serial device to its appropriate power source, following the device's documentation.
- 3. Attach a 10BaseT or 100BaseT LAN interface cable to the LAN connector on the back of the CPS appliance. A CAT 5 cable is required for 100BaseT operation.
- 4. Insert the power cord into the back of the unit. Insert the other end of the power cord into a grounded electrical receptacle.
- 5. Check that the *POWER* LED is illuminated. If not, check the power cable to ensure that it is inserted snugly into the back of the unit. The *ONLINE* LED will illuminate within one minute to indicate that the self-test is complete. If the *ONLINE* LED blinks, contact Avocent Technical Support for assistance.
- 6. Check that the *LINK* LED is also illuminated. If not, check the Ethernet cable to ensure that both ends are correctly inserted into their jacks. If the unit is not correctly connected to an Ethernet hub or switch, you will not be able to configure the appliance for operation. If the unit is connected to a 100 MB Ethernet hub, the *100MBps* LED will also be illuminated.
- 7. Once the *POWER*, *ONLINE* and *LINK* LEDs are illuminated, proceed with the configuration process. (If you will be configuring the network address information with BootP, remove power from the CPS appliance.)

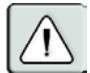

**WARNING:** The CPS appliance and all attached devices should be powered down before servicing the unit. Always disconnect the power cord from the wall outlet.

# <span id="page-20-0"></span>**Configuring the CPS Appliance**

To configure the CPS network appliance, you must specify a unique IP address, plus other network address information. This information will be stored in the CPS configuration database. During initial login, you will specify a password for the Admin user.

# <span id="page-20-1"></span>**Configuring the network addresses**

You may use any of four methods to configure the network information: DSView software, BootP, Telnet Command Line Interface (CLI) or the serial CLI on port 1.

These methods work as documented on most Windows and UNIX systems; however, the actual implementation on your system may differ from the instructions provided. Refer to your system administrator guide.

### **To configure the network addresses using DSView software:**

Using the DSView software installation wizard is the easiest method to configure the CPS appliance IP address, subnet mask and gateway. See the DSView Installer/User Guide for instructions. After the network addresses are configured, see *[Initial CPS appliance login](#page-22-0)* on page 9.

#### **To configure the network addresses using BootP:**

- 1. Ensure that there is a BootP server on your network that is configured to correctly respond to a BootP request from the CPS appliance. BootP servers require the Ethernet MAC address of network devices. The Ethernet MAC address is located on the back panel above the LAN connector. See your BootP server's system administrator guide for information about configuring the BootP server.
- 2. After you have configured your network's BootP server with the CPS appliance Ethernet MAC address, IP address, subnet mask and gateway, restore power to the CPS appliance and wait for the *ONLINE* LED to illuminate. Once this occurs, the CPS appliance has completed the BootP protocol, obtained its IP address and subnet mask and stored these in FLASH.
- 3. You may verify that the BootP process was successful with a ping command, which tests network connectivity. The ping command is entered as:

```
ping <ip_address>
```
For example, the following command tests the network connectivity of a CPS appliance with the IP address 192.168.0.5.

```
ping 192.168.0.5
```
4. If the CPS network appliance completes the BootP successfully, you will see a display similar to the following.

```
Pinging 192.168.0.5 with 32 bytes of data:
```

```
Reply from 192.168.0.5: bytes=32 time<10ms TTL=128
Reply from 192.168.0.5: bytes=32 time<10ms TTL=128
Reply from 192.168.0.5: bytes=32 time<10ms TTL=128
Reply from 192.168.0.5: bytes=32 time<10ms TTL=128
```
If the CPS appliance did not successfully obtain its IP address with the BootP protocol, you will see a display similar to the following.

```
Pinging 192.168.0.5 with 32 bytes of data
Request timed out.
Request timed out.
Request timed out.
Request timed out.
```
In this case, check the addresses provided to the BootP server to confirm they are correct. Verify that the Ethernet LAN adaptor cable is correctly installed on the CPS appliance and the Ethernet hub.

After the network addresses are configured successfully, launch a Telnet session to the assigned IP address. Then, see *[Initial CPS appliance login](#page-22-0)* on page 9.

### **To configure the network addresses using a Telnet CLI:**

- 1. Ensure that your server or workstation has a Telnet client and is located on the same LAN segment as the CPS network appliance.
- 2. Use the arp command to update the server or workstation with the IP address and Ethernet MAC address. The Ethernet MAC address is located on the back panel above the LAN connector. The arp command is entered as:

```
arp -s <ip_address> <mac_address>
```
For example, the following command assigns the IP address 192.168.0.5 and the Ethernet MAC address 00-80-7d-54-01-54 to the CPS appliance.

```
arp -s 192.168.0.5 00-80-7d-54-01-54
```
On a UNIX platform, the MAC address may require colons (:) instead of dashes (-), for example, 00:80:7d:54:01:54.

3. You may verify that you entered the information correctly by using an arp command with the -a option.

```
arp -a
```
This command shows all arp entries for the server or workstation. See your system administrator guide if you need additional help with the arp command.

4. After the above arp command is entered correctly, launch a Telnet client to the assigned IP address. Then, continue with *[Initial CPS appliance login](#page-22-0)* on page 9.

### **To configure the CPS appliance using the serial CLI:**

1. By factory default, port 1 of the CPS appliance is configured for the serial CLI. To access the serial CLI, attach a compatible device to port 1. The compatible device types are: ASCII, VT52, VT100, VT102, VT220 and VT320.

For cable and adaptor information, see *[Device Cabling](#page-90-3)* on page 77. You may also use any terminal emulation program that is available on your system.

2. Configure your terminal or terminal emulation program as follows.

Baud rate 9600 Bits per character 8 Stop bits 1 Flow control None

- 3. Press the **Return** or **Enter** key until a prompt appears, requesting your username. If you do not receive a prompt after pressing the key five times, check your cable and serial settings to be sure that they are correct.
- 4. Proceed to *[Initial CPS appliance login](#page-22-0)* on page 9.

After you complete the CPS appliance configuration, you may reconfigure the CLI on another port or disable it completely and use port 1 with an attached device. For more information, see *[Connecting to devices from the serial CLI port](#page-27-1)* on page 14.

# <span id="page-22-0"></span>**Initial CPS appliance login**

The CPS appliance ships with a single user defined in its user database. This predefined user has the name Admin, no password and has the Appliance Administrator access level. The first time you connect to the CPS network appliance, you are prompted for a username.

#### **To log in to the CPS appliance for the first time:**

1. At the Username prompt, type **Admin**. There is no factory default password for the Admin user. At the Password prompt, press **Return**.

```
Avocent CPS16xx S/W Version x.x (ASCII)
Username: Admin
Password:
Authentication Complete
CPS configuration is required.
```
2. Once authentication completes, the CPS appliance prompts for any missing configuration values that are required for operation.

If you already provided the IP address, subnet mask and gateway, you will not be prompted for those values again.

If you have not already provided the network information, you will be prompted for them. Enter the addresses using standard dot notation.

```
CPS configuration is required
Enter CPS IP address > 192.168.0.5Enter CPS Subnet mask > 255.255.255.0
Enter CPS Gateway address > 0.0.0.0
```
3. You are prompted for a new Admin password. Passwords are case sensitive and must contain 3-16 alphanumeric characters. You must enter the new password twice to confirm that you entered it correctly.

Enter CPS New Admin Password > \*\*\*\*\* Confirm New Admin Password > \*\*\*\*\*

After you have provided the required configuration information, a confirmation message appears while the CPS appliance stores the values in its configuration database.

You have now completed the initial login, and you may enter additional commands at the CLI prompt (>). To configure other CPS appliance ports, see *[Configuring Serial Port Settings](#page-24-4)* on [page 11](#page-24-4).

# <span id="page-23-0"></span>**Reinitializing the CPS Network Appliance**

Reinitializing the CPS appliance removes configured information. This may be useful when reinstalling the unit at another location in your network.

The CPS appliance stores configuration information in FLASH databases. During reinitialization, the FLASH erase has two phases. The first phase erases the configuration database, which contains all nonvolatile data except the IP address. The second phase erases the IP address and restores the CPS appliance to its factory default settings.

### **To reinitialize the CPS appliance:**

- 1. Locate the recessed INIT button on the front of the CPS appliance. An opened paper clip may be used to depress the button.
- 2. Insert the end of the opened paper clip in the recess, then depress and hold the button. The *ONLINE* LED will blink, indicating an initialization has been requested. You have approximately seven seconds to release the button before any action is taken.

After seven seconds, the *ONLINE* LED will blink more rapidly to confirm that the CPS configuration database has been erased. Continuing to hold the INIT button for a few more seconds will erase the IP address as well. The *ONLINE* LED will blink faster to confirm the deletion.

If any portion of FLASH is erased, the CPS appliance reboots when the INIT button is released.

You may also use the Server FLASH command to update the CPS FLASH application or boot program. For more information, see *[Server FLASH command](#page-66-2)* on page 53.

# **CHAPTER**

<span id="page-24-0"></span>**3** *Operations*

# <span id="page-24-1"></span>**Overview**

The CPS serial over IP network appliance and its ports are easily configured and managed to meet your requirements for device connection, user authentication, access control, power status monitoring, port history information display and Simple Network Management Protocol (SNMP) compliance for use with third party network management products. Support for SSH access using third party clients is also provided.

# <span id="page-24-4"></span><span id="page-24-2"></span>**Configuring Serial Port Settings**

You may configure a CPS port to support one of two types of target devices (TDs): SPC and console. The SPC power control device provides enhanced security options, including password protection, port-specific access rights and port groupings. For more information, see the SPC Installer/User Guide. A console TD may be a router, firewall, server or other supported serial device. By default, ports are configured with the settings listed in [Table 3.1](#page-24-3).

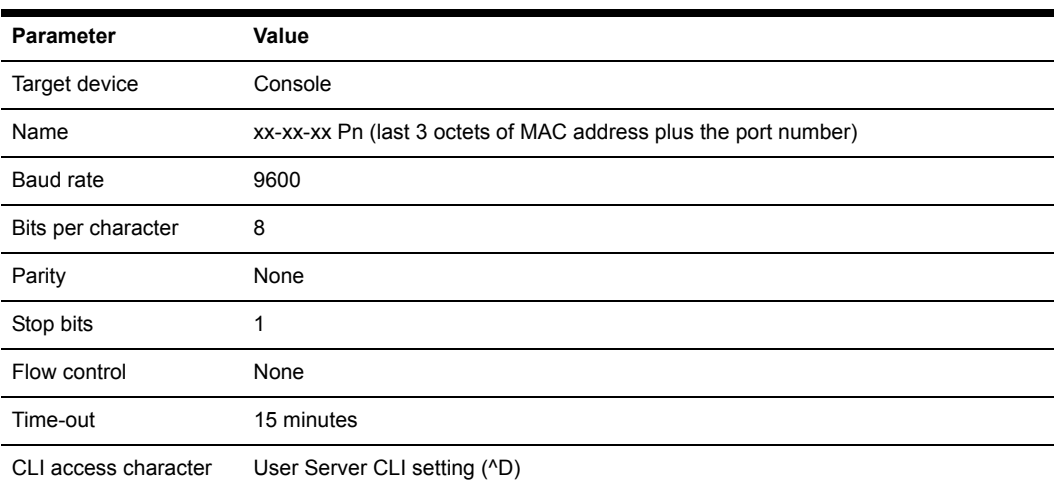

#### <span id="page-24-3"></span>**Table 3.1: Default Port Settings**

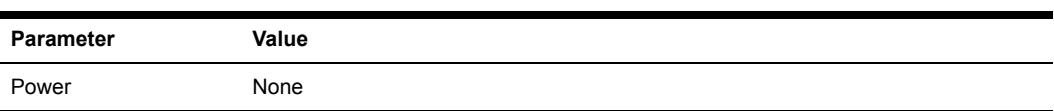

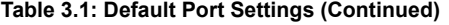

Most of these settings are standard serial port operating characteristics.

The CLI access character parameter specifies how you access the CLI. For more information, see *[Telnet CLI mode](#page-33-0)* on page 20.

The Power parameter instructs the CCM appliance to monitor the state of a specified control signal. Signal transitions may be configured to trigger SNMP traps. The parameter value indicates an inbound control signal (CTS, DCD or DSR) and the state of that signal (low or high). When the defined signal is true, the CPS appliance interprets it as a power on condition for the attached device; when the signal is false, a power off condition for the device is assumed. The signal specified for flow control may not be used for power control, and vice versa.

### **To configure serial console port settings:**

Issue a Port Set command. You may specify settings for one or all ports.

```
PORT [<port>|ALL] SET TD=CONSOLE [NAME=<name>] [BAUD=<baud>] 
[SIZE=<size>] [PARITY=<parity>] [STOP=<stop_bits>] [FLOW=<flow_ctrl>] 
[TIMEOUT=<time-out>] [SOCKET=<socket>] [CHAR=^<cli_char>] 
[TOGGLE=NONE|DTR] [POWER=<signal>]
```
### **To configure SPC ports and settings:**

Issue a Port Set command with the TD=SPC parameter.

PORT <*port*> SET TD=SPC

When a port is configured as an SPC, you cannot change the serial port settings. However, you may use the SPC command to change certain configuration values for the SPC and its individual sockets.

```
SPC <port>|ALL [MINLOAD=<amps>] [MAXLOAD=<amps>]
[SOCKET <socket>|ALL] [WAKE=ON|OFF] [ONMIN=<time>] [OFFmin=<time>]
```
For more information, see *[Port Set command](#page-60-3)* on page 47 and *[SPC Command](#page-82-2)* on page 69.

When you specify TD=SPC, you may configure the SPC device and control its individual sockets using DSView software. Existing users who already have an SPC device and use its native command interfaces should specify TD=Console.

### **To display serial port settings:**

Issue a Show Port command.

```
SHOW PORT [<port>|ALL|NAMES]
```
When you request information about a console port, the display includes configuration information, current power status (if power status monitoring has been enabled), plus transmit, receive and error counts. When you request information about a single console port and a user is currently accessing that port, the display also includes the username, access rights and other information about the current session.

When you request information about a single SPC port, the display includes information configured with the SPC command. A Show Port All command will indicate which ports are SPC ports.

When you request information about port names, the display includes the port numbers and names. If a port's name has not been changed with a Port Set command, the logical name is displayed.

For more information, see *[Show Port command](#page-75-4)* on page 62.

# <span id="page-26-0"></span>**Connecting to Serial Devices**

The CPS network appliance offers several methods for connecting to attached serial devices: Telnet, serial CLI, PPP and SSH.

### <span id="page-26-1"></span>**Connecting to devices using Telnet**

Each CPS serial port is directly addressable through a unique TCP port that provides a connection to the attached serial device. You may connect using either SSH or plain text.

#### **DSView management software**

The Avocent DSView management software offers an interface to access devices attached to Avocent digital Keyboard, Video and Mouse (KVM) appliances and CPS network appliances. The Telnet client built into the DSView software uses Windows server-based authentication and authentication servers to control access. Third party Telnet clients may also be supported with DSView management software. For more information, see the DSView Installer/User Guide.

#### **Standalone third party Telnet clients**

You may use third party Telnet clients to access the CPS appliance directly without DSView management software.

#### **To connect to a device using Telnet:**

Type **telnet,** followed by the CPS IP address and the appropriate TCP port, which by default is 3000 plus the physical port number, in decimal format. (The TCP port number may be changed for any CPS port.)

For example, the following Telnet command connects to the serial device attached to physical port 14 of the CPS network appliance.

```
telnet 192.168.0.5 3014
```
If an authentication method other than None has been configured for the CPS appliance, you will be prompted for a username and password. Once authentication completes, your connection is confirmed. When you successfully connect to the serial device, you will see a display similar to the following.

```
Avocent CPS ...
Username: Myname
Password: ******
```

```
Authentication Complete
Connected to Port: ...
```
If the authentication method is configured as None, you may Telnet and connect to a serial device without entering credentials; however, credentials are always required when connecting to the CPS CLI.

Data entered at the Telnet client is written to the attached serial device. Any data received by the CPS appliance from the serial device is output to your Telnet client.

# <span id="page-27-1"></span><span id="page-27-0"></span>**Connecting to devices from the serial CLI port**

By factory default, port 1 of the CPS network appliance is configured with the serial CLI, which prohibits the use of port 1 with an attached serial device. You may configure the CLI on a different port, but only one port may be configured as the serial CLI port at one time. For example, if you attempt to enable the CLI interface on port n, and it is already active on port p, then the CLI will automatically be disabled on port p.

You may connect to one serial device at a time through the serial CLI port using a local terminal or a local PC using a terminal emulation program. If you connect an external modem to the serial CLI port, you may also access devices through a remote terminal or PC that can dial into the external modem. For information about modem connections, see *[Connecting to devices using SSH](#page-29-0)* on [page 16](#page-29-0), *[Configuring and using dial-in connections](#page-28-0)* on page 15 and *[Server CLI command](#page-64-3)* on [page 51](#page-64-3).

For more information about serial CLI port connections, see *[Authentication of serial CLI port](#page-39-0)  sessions* [on page 26](#page-39-0) and *Preemption* [on page 21.](#page-34-1)

# **To configure a port for the serial CLI:**

1. Issue a Server CLI command, using the Port parameter to specify the CLI port and the Type parameter to specify the terminal type.

SERVER CLI PORT=<*port*> TYPE=<*type*>

2. To disable the CLI that was previously configured on a port, issue a Server CLI command, indicating Type=Off.

For more information, see *[Server CLI command](#page-64-3)* on page 51.

# **To display CLI port information:**

Issue a Show Server CLI command.

SHOW SERVER CLI

The display includes the CLI port number and terminal type, plus the CLI access character. For more information, see *[Show Server CLI command](#page-78-2)* on page 65.

### **To connect to a device from the serial CLI port:**

1. Issue a Server CLI command, using the Connect parameter to enable the use of the Connect command from the serial CLI port.

```
SERVER CLI CONNECT=ON
```
- 2. Issue a Connect command to the desired port. CONNECT <*port*>
- 3. To end a device session that was initiated with a Connect command, issue a Disconnect command.

**DISCONNECT** 

For more information, see *[Server CLI command](#page-64-3)* on page 51, *[Connect Command](#page-56-4)* on page 43 and *[Disconnect Command](#page-56-5)* on page 43.

# <span id="page-28-0"></span>**Configuring and using dial-in connections**

You may attach an external modem to the serial CLI port for dial-in serial CLI access to the CPS appliance. This may be used as a backup connection if the unit is not accessible from the network. It may also be used as a primary connection at remote sites that do not have Ethernet network capability. The modem must be Hayes compatible.

# **To specify a modem initialization string:**

1. Issue a Show Server CLI command to ensure that the port where the modem is connected has been defined as the serial CLI port.

SHOW SERVER CLI

2. Issue a Server CLI command, using the Modeminit parameter to specify the modem initialization string.

SERVER CLI MODEMINIT="<*string*>"

The string must be enclosed in quotes and must include at least the command settings ATV1 and SO=1, which cause the modem to issue verbose response strings and auto-answer the phone on the first ring. For more information, see *[Server CLI command](#page-64-3)* on page 51.

The modem initialization string is sent to the cabled modem when any of the following conditions occur:

- CPS appliance initialization
- Detection of a transition of DSR from low to high
- Completion of a call when DCD changes from high to low
- 3. Upon successful modem connection, press the **Enter** key until the login prompt appears.

### **To display modem configuration information:**

Issue a Show Server CLI command.

SHOW SERVER CLI

For more information, see *[Show Server CLI command](#page-78-2)* on page 65.

# <span id="page-28-1"></span>**Connecting to devices using PPP**

The CPS network appliance supports remote PPP access using an auto-answer modem that answers calls and establishes the PPP protocol with a dial-in client.

The PPP dial-in may be used to access a remote CPS appliance that does not warrant a WAN (Wide Area Network) link to the Ethernet interface. In this case, the PPP connection allows a remote PC with Telnet capability to dial the CPS appliance and then establish a Telnet connection to a port.

The PPP dial-in may also be used to access a subnet containing remote CPS devices in the event of a WAN link failure. In this case, the PPP provides an alternate path to one or more remote CPS devices.

Once the PPP connection is established, you must launch an application that connects to the CPS appliance or to one of its ports. The PPP connection is only a communications interface to the CPS appliance.

The CPS appliance implements a PPP server that uses CHAP (Challenge Authentication Protocol). Passwords are not accepted in the clear on PPP connections.

The authentication of PPP dial-in connections is not affected by enabling/disabling the server-level CLI port authentication parameter. See *[Preemption](#page-34-1)* on page 21 for more information.

### **To enable or disable a PPP server on the serial CLI port:**

1. To enable a PPP server on the serial CLI port, issue a Show Server CLI command to ensure that a serial CLI port has been defined.

SHOW SERVER CLI

2. Issue a Server PPP command with the Enable parameter.

SERVER PPP ENABLE LOCALIP=<*local\_ip*> REMOTEIP=<*rem\_ip*> [MASK=<*subnet*>]

You must specify local and remote IP addresses to be used for the CPS appliance and client ends of the PPP connection respectively. You are prompted to confirm or cancel the changes. Enter **Y** to confirm or **N** to cancel.

3. To disable a PPP server, issue a Server PPP command with the Disable parameter.

SERVER PPP DISABLE

For more information, see *[Show Server CLI command](#page-78-2)* on page 65 and *[Server PPP command](#page-67-3)* on [page 54](#page-67-3).

### **To display PPP configuration information:**

Issue a Show Server PPP command.

SHOW SERVER PPP

For more information, see *[Show Server PPP command](#page-79-3)* on page 66.

# <span id="page-29-0"></span>**Connecting to devices using SSH**

The CPS serial over IP network appliance supports version 2 of the SSH protocol (SSH2). The CPS SSH server operates on the standard SSH port 22. The shell for this connection provides a CLI prompt as if you had established a Telnet connection on port 23. The shell request for this connection is for CLI access.

Additional CPS SSH servers operate on TCP ports that are numbered with values 100 greater than the standard 30xx Telnet ports for the CPS appliance. For example, if port 7 is configured for

Telnet access on port 3007, then port 3107 will be a direct SSH connection for port 7. When SSH is enabled, Telnet port 23 connections will be accepted from other clients if the Server Security command includes the Encrypt=SSH,None parameter, which indicates that both SSH and plain text connections will be allowed. Connecting to Telnet port 23 may also be tunneled through a connection to SSH port 22.

Telnet, DSView software and SSH clients may authenticate using a DS server.

### **SSH server keys**

When SSH is enabled for the first time, the CPS generates an SSH server key. The key generation process may take up to ten minutes. The key is computed at random and is stored in the CPS configuration database.

In most cases, the SSH server key should not be modified because most SSH clients will associate the key with the IP address of the CPS appliance. During the first connection to a new SSH server, the client will display the SSH server's key. You will be prompted to indicate if it should be stored on the SSH client. After the first connection, most SSH clients will validate the key when connecting to the CPS appliance. This provides an extra layer of security because the SSH client can verify the key sent by the server each time it connects.

When you disable SSH and later reenable it, you may either use the existing server key or compute a new one. If you are reenabling the same server at the same IP address, it is recommended that you use the existing key, as SSH clients may be using it for verification. If you are moving the CPS appliance to another location and changing the IP address, you may wish to generate a new SSH server key.

#### **Authenticating an SSH user**

SSH is enabled and disabled with the Server SSH command. When you enable SSH, you may specify the authentication method(s) that will be used for SSH connections. The method may be a password, an SSH key or both. A user's password and SSH key are specified with a User Add or User Set command. All SSH keys must be RSA keys. DSA keys are not supported.

[Table 3.2](#page-30-0) lists and describes the valid SSH authentication methods that may be specified with a Server SSH command.

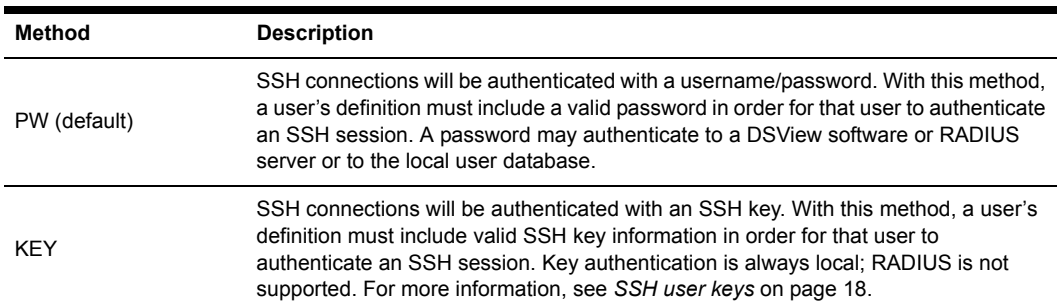

#### <span id="page-30-0"></span>**Table 3.2: SSH Authentication Methods**

| <b>Method</b>    | <b>Description</b>                                                                                                    |
|------------------|----------------------------------------------------------------------------------------------------|
| PW KEY or KEY PW | SSH connections will be authenticated with either a username/password or an SSH<br>key. If a user has only a password defined, that user must authenticate an SSH<br>session with a username/password. If a user has only an SSH key defined, that user<br>must authenticate an SSH session using the key. If a user has both a password and<br>an SSH key defined, that user may use either a username/password or the SSH key<br>to authenticate an SSH session. This method allows the administrator to define how<br>each user will authenticate an SSH session based on information provided in the<br>User Add/Set command.<br>PW authentication will be local, RADIUS or DS as specified in the Auth parameter of<br>the Server Security command. Key authentication is always local. |
| PW&KEY or KEY&PW | SSH connections will be authenticated using both a username/password and an<br>SSH key. With this method, a user's definition must include a password and SSH key<br>information for that user to authenticate an SSH session<br>PW authentication will be local, RADIUS or DS as specified in the Auth parameter of<br>the Server Security command. Key authentication is always local.                                                                                                    |

**Table 3.2: SSH Authentication Methods (Continued)**

A user's access rights are determined from the authentication method used. SSH key authentication always uses the access rights from the local user database. Depending on the server authentication method specified with the Server Security command, SSH password authentication will use either the access rights from the local user database, the DSView software server or the values returned by the RADIUS server.

With either of the "or" methods (PW|KEY and KEY|PW), the user access rights are determined from the method used to authenticate the user.

With either of the "and" methods (PW&KEY and KEY&PW), the user access rights are determined from the first method specified. If PW&KEY is specified, the access rights from the password authentication will be used. If KEY&PW is specified, the access rights from the key authentication will be used.

For more information, see *[Using Authentication Methods](#page-37-0)* on page 24.

### <span id="page-31-0"></span>**SSH user keys**

A user's SSH key is specified in a User Add or User Set command. You may define a key even if SSH is not currently enabled. The key may be specified in one of two ways:

When using the SSHKEY and FTPIP keyword pair to define the network location of a user's SSH key file, the SSHKEY parameter specifies the name of the uuencoded (Unix to Unix encoded) public key file on an FTP server. The maximum file size that can be received is 4K bytes. The FTPIP parameter specifies the FTP server's IP address.

When this method is specified, the CPS appliance initiates an FTP client request to the specified IP address. The CPS appliance then prompts the user for an FTP username and password for connection. When connected, the CPS appliance will GET the specified key file and the FTP connection will be closed. The CPS appliance then stores the SSH key with the username in the CPS user database.

• When using the KEY keyword to specify the SSH key, the KEY parameter specifies the actual uuencoded SSH key. This is for configurations that do not implement an FTP server. The CPS appliance stores the specified key in the CPS user database.

The CPS appliance processes a uuencoded SSH2 public key file with the format described in the IETF document draft-ietf-secshpublickeyfile-02. The key must follow all format requirements. The UNIX ssh-keygen2 generates this file format. The CPS appliance also processes a uuencoded SSH1 public key file. The UNIX ssh-keygen generates this file format.

#### **To enable SSH session access to the CPS network appliance:**

1. Issue a Show Server Security command to ensure that you are using an authentication method other than None.

SHOW SERVER SECURITY

2. Issue a Server SSH command with the Enable parameter. You may also specify an authentication method.

SERVER SSH ENABLE AUTH=<*auth*>

If an authentication method is not specified, the previous authentication parameter will be used. The default value is AUTH=PW.

- 3. If you are enabling SSH for the first time, you are advised that all other CPS appliance sessions will be terminated. Enter **Y** to continue or **N** to cancel.
- 4. If you are reenabling SSH, you are prompted to use the existing SSH server key or generate a new key. Enter **Y** to use the existing key or **N** to generate a new key.

For more information, see *[Server SSH command](#page-74-3)* on page 61.

#### **To disable SSH session access to the CPS appliance:**

Issue a Server SSH command with the Disable parameter.

SERVER SSH DISABLE

When SSH is disabled, the CPS appliance operates in plain text mode.

#### **To display SSH information:**

Issue a Show Server Security command.

#### SHOW SERVER SECURITY

If SSH is enabled, the display will include SSH2. Regardless of whether SSH is enabled, the display will indicate the authentication method that was specified with the Server SSH command.

### <span id="page-32-0"></span>**Enabling plain text Telnet and SSH connections**

Plain text (non-encrypted) Telnet connections are enabled by default.

If you enable SSH connections using the Server Security command with the Encrypt=SSH parameter, plain text Telnet connections will be disabled. However, if you enable SSH connections with the Server SSH command, both plain text and SSH connections will be allowed.

#### **To enable both Telnet and SSH connections:**

Issue a Server Security command, indicating Encrypt=SSH,None.

# <span id="page-33-0"></span>**Telnet CLI mode**

While you are connected to an attached serial device, you may enter Telnet CLI mode and enter CPS appliance commands.

#### **To enter or exit CLI mode when connected to a serial device:**

- 1. To enter CLI mode, type the CLI access character, which is **Ctrl-D** by default. At the CLI prompt (>), you may enter CPS commands.
- 2. To exit CLI mode and return to the session with the attached device, issue a Resume command. RESUME

For more information, see *[Resume Command](#page-63-3)* on page 50.

#### **To change the CLI access character:**

Issue a Server CLI command or a Port Set command, using the Char parameter to specify the CLI access character.

SERVER CLI CHAR=^<*char*> - or - PORT SET CHAR=^<*char*>

If you issue a Port Set command with Char=None, then the CLI access character specified in the Server CLI command will be used. You may use the Port Set command to override the Server CLI access character on a per-port basis.

For more information, see *[Server CLI command](#page-64-3)* on page 51 and *[Port Set command](#page-60-3)* on page 47.

#### **To display CLI access character information:**

Issue a Show Server CLI command.

```
SHOW SERVER CLI
```
For more information, see *[Show Server CLI command](#page-78-2)* on page 65.

# <span id="page-33-1"></span>**Ending Device Sessions**

#### **To end your session:**

Enter CLI mode and issue a Quit command.

```
QUIT
```
- or -

If you initiated the device session with a Connect command, enter CLI mode and issue a Disconnect command.

DISCONNECT

- or -

Allow the port to time-out due to inactivity. In this case, a notification message is issued and the serial CLI session returns to CLI mode. This time-out may occur while you are in CLI mode. - or -

For modem connections, if a carrier drop occurs, the serial CLI session is automatically logged off. For more information, see the *[Quit Command](#page-63-4)* on page 50 and the *[Disconnect Command](#page-56-5)* on [page 43](#page-56-5).

### **To end another user's session:**

Issue a User Logout command.

USER LOGOUT <*username*>

A message is sent and the Telnet or SSH connection is dropped.

For more information, see *[User Logout command](#page-85-5)* on page 72. For information about preempting a user's session, see *[Connecting to devices using Telnet](#page-26-1)* on page 13.

## <span id="page-34-0"></span>**Session time-out**

The CPS appliance monitors data traffic when you are connected to an attached serial device. You may specify a time-out value with the Server CLI command. You may also specify a time-out value for each port with the Port Set command. When no data is received from the connected user for the configured number of minutes, the connection is terminated.

The following time-out values are used:

- For a Telnet session, the Server CLI time-out value is used.
- For a serial port session, if the port's configured time-out value is zero, the Server CLI timeout value is used, even if it is also zero.
- For a serial port session, if the port's configured time-out value is non-zero, that value is used.

# <span id="page-34-1"></span>**Preemption**

Configured preemption levels determine whether a user who wishes to connect to a port (the connecting user) may preempt another user who is already using that port (the current user). Preemption levels are configured for each user with the User Add or User Set commands. Preemption levels range from one to four. Four is the highest level and is also the default.

- If the connecting user's preemption level is lower than the current user's preemption level, the connecting user will receive an *In Use* message and the connection will be dropped.
- If the connecting user's preemption level is equal to or higher than the owning user's preemption level, an *In Use by owning user* message will be displayed. The connecting user may then choose to preempt the current user's session. If the current user's session is preempted, an appropriate message is displayed.

A server-level preemption level may also be configured with the Server CLI command. This value is used when authentication is disabled on the serial CLI port and a user on that port attempts to connect to another port that is already in use.

For example, assume authentication has been disabled on the serial CLI port. A user starts a session on the serial CLI port (without having to log in with a username and password), then attempts to connect to port 7, which is already in use by another user. Since the CLI port user's preemption level is not known (because no authentication occurred during login), the configured server-level preemption level is used.

- If that preemption level is lower than the current port 7 user's preemption level, the connection to port 7 will not be allowed.
- If that preemption level is equal to or higher than the current port 7 user's preemption level, the serial CLI port user may choose to preempt the current port 7 user's session.

**NOTE:** Even if authentication is disabled on the CLI port, PPP sessions will be authenticated using the settings configured with the Server Security command. Enabling/disabling serial port CLI session authentication does not apply to PPP dial-in connections.

For more information, see *[Authentication of serial CLI port sessions](#page-39-0)* on page 26.

# <span id="page-35-0"></span>**Managing User Accounts**

The CPS user database can store information for up to 64 user accounts.

# **To add a user:**

Issue a User Add command.

```
USER ADD <username> [PASSWORD=<pwd>] [SSHKEY=<keyfile>] [FTPIP=<ftpadd>] 
[KEY=<sshkey>] [ACCESS=<access>]
```
You must specify a username. You must also specify a password or SSH user key information, or you may specify both. You may also include an access level or access rights. For more information, see *[Connecting to devices using SSH](#page-29-0)* on page 16, *[Access rights and levels](#page-36-0)* on page 23 and *[User Add](#page-83-3)  command* [on page 70](#page-83-3).

### **To change a user's configuration information:**

Issue a User Set command.

```
USER SET <username> [PASSWORD=<pwd>] [SSHKEY=<keyfile>] [FTPIP=<ftpadd>] 
[KEY=<sshkey>] [ACCESS=<access>]
```
You may change your own password at any time. You must have USER access rights to change another user's password or to change any user's SSH user key information and access rights.

To remove an SSH user key or password, specify Key="" or Password="". You cannot remove both the password and the SSH key from a user's definition; one must remain in the user database. Also, you cannot remove a user's key or password if that removal would result in no valid users having USER access rights.
For more information, see *[Connecting to devices using SSH](#page-29-0)* on page 16, *[Access rights and levels](#page-36-0)* on [page 23](#page-36-0) and *[User Set command](#page-85-0)* on page 72.

#### **To delete a user:**

Issue a User Delete command.

USER DELETE <*username*>

If the specified user is currently logged in, a message is sent to the user indicating that access is no longer permitted, and the user's Telnet session is terminated. For more information, see *[User](#page-85-1)  [Delete command](#page-85-1)* on page 72.

#### **To display user configuration information:**

- 1. To display information about one user, issue a Show User command, specifying the username. SHOW USER <*username*>
- 2. To display information about all users, issue a Show User command with the All parameter. SHOW USER ALL

For more information, see *[Show User command](#page-80-0)* on page 67.

### <span id="page-36-0"></span>**Access rights and levels**

Most CPS appliance commands require the user to have access rights to use the commands. The access rights for each command are listed in [Table 4.4 on page 38](#page-51-0). [Table 3.3](#page-36-1) describes the access rights a user may be given.

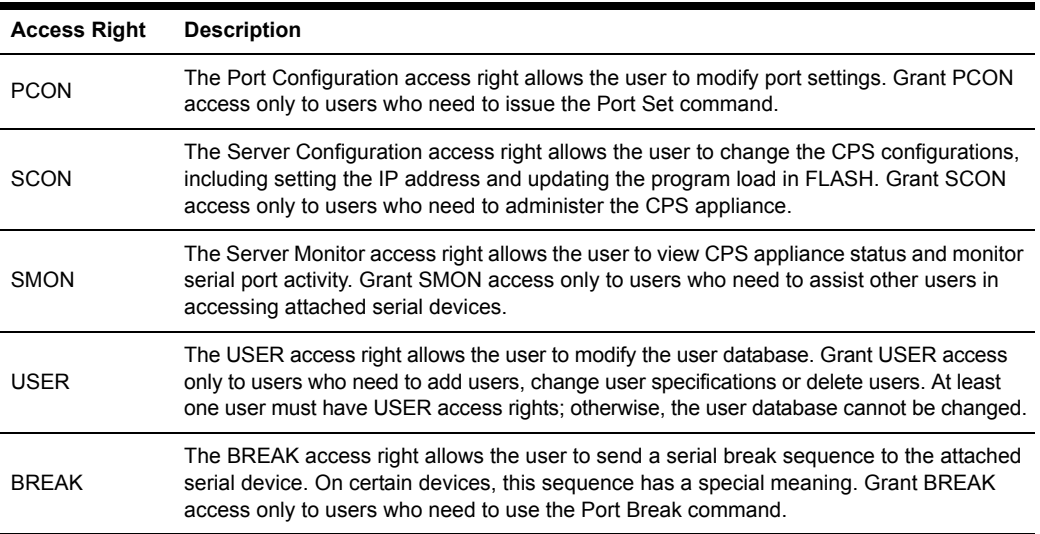

#### <span id="page-36-1"></span>**Table 3.3: Access Rights**

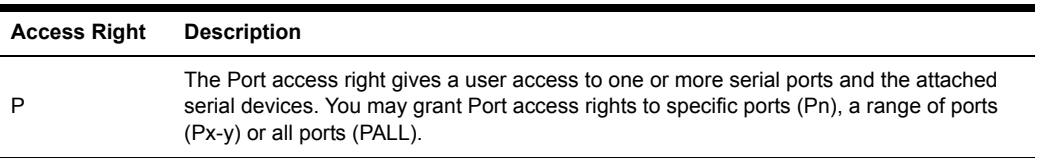

#### **Table 3.3: Access Rights (Continued)**

#### **Access levels**

When you specify a user's access rights, you may either specify the individual rights or you may use a shortcut that specifies an access level. The APPLIANCEADMIN and ADMIN levels are equivalent to the following individual specifications:

- The APPLIANCEADMIN level is equivalent to PALL, USER, SCON, SMON, PCON and BREAK
- The ADMIN level is equivalent to PALL, USER, SMON, PCON and BREAK

DSView software users also have access levels. Those with administrator level rights are given all CPS access rights: PCON, SCON, SMON, USER, BREAK and PALL. DSView software users with user level rights may access the serial device to which they are connected. They also have BREAK access for the port they are accessing. See the DSView Installer/User Guide for more information.

#### **To manage a user's access rights/levels:**

1. To configure a user's access rights/level, issue a User Add command, using the Access parameter to specify the rights or a level.

USER ADD <*username*> ACCESS=<*access*>

2. To change a user's access rights/level, issue a User Set command, using the Access parameter to specify the rights or a level.

USER SET <*username*> ACCESS=<*access*>

3. To display the access rights and level for one or all users, issue a Show User command. SHOW USER <*username*>|ALL

For more information, see *[Managing User Accounts](#page-35-0)* on page 22 plus *[User Add command](#page-83-0)* on [page 70](#page-83-0), *[User Set command](#page-85-0)* on page 72 and *[Show User command](#page-80-0)* on page 67.

## <span id="page-37-0"></span>**Using Authentication Methods**

The CPS appliance supports four methods for authenticating users: DS, RADIUS, local and none. Multiple connection and authentication methods may operate concurrently. By default, authentication is performed at the local CPS user database, then through the DSView software.

### **DS authentication**

DS authentication uses one or more DSView software servers. When you specify DS authentication, you may also indicate the mode by specifying either Secure or Trustall.

- Secure indicates authentication will be locked to one DSView software server after a successful initial access, and DSView software server and appliance credentials will be stored on the CPS appliance.
- Trustall indicates that any DSView software server may be used for authentication, and DSView software server credentials will not be stored or validated on the CPS appliance.

When the secure mode is used, you may clear the stored credentials used by the DSView software at any time.

For more information, see the DSView Installer/User Guide.

#### **Local authentication**

Local authentication uses the CPS appliance internal user database to authenticate users.

### <span id="page-38-0"></span>**RADIUS authentication**

RADIUS authentication uses an external third party RADIUS server containing a user database to authenticate CPS network appliance users. The CPS appliance, functioning as a RADIUS client, sends usernames and passwords to the RADIUS server. If a username and password do not agree with equivalent information on the RADIUS server, the CPS appliance is informed and the user is denied CPS access. If the username and password are successfully validated on the RADIUS server, the RADIUS server returns an attribute that indicates the access rights defined for that username.

To use RADIUS authentication, you must specify information about the primary RADIUS server and optionally, a secondary RADIUS server to be used as a backup.

The RADIUS server definition values specified in CPS appliance commands must match corresponding values configured on the RADIUS server. On the RADIUS server, you must include CPS appliance-specific information: the list of valid users, their access rights for the CPS appliance and their preemption levels. Each user-rights attribute in the RADIUS server's dictionary must be specified as a string containing the user's access rights/level for the CPS appliance, exactly matching the syntax used in the CPS User Add command. The access rights should be followed by a space, the Preempt keyword and preemption value.

Consult your RADIUS administrator's manual for information about specifying users and their attributes. The exact process depends on the RADIUS server you are using.

#### **No authentication**

When authentication is disabled, users are not authenticated. Telnet sessions to serial ports are accepted immediately, and users are not prompted for a username or password. In this case, users are granted access only to the port to which they are connected, including Break access.

Connections to the Telnet port (23), serial CLI and PPP are still authenticated using the local CPS user database, even when authentication is expressly disabled. Generally, these communications paths are used only by administrators, and authentication is enforced in order to establish appropriate access rights.

This method cannot be used when SSH connections are enabled, nor can it be combined with any other authentication method.

## **Authentication of serial CLI port sessions**

Using the Server CLI command, you may enable or disable user authentication at the serial CLI port. You may also configure a preemption level that will be used by a serial CLI port user when user authentication is disabled on that port. By default, authentication is enabled on the serial CLI port.

- When enabled, a serial CLI port user is authenticated against the local CPS user database, using the access rights/level and preemption level configured for that user with the User Add/ User Set command.
- When disabled, a serial CLI port user is not authenticated and will be assigned the appliance administrator access level. If that CLI port user attempts to connect to another CPS port (assuming connection ability is enabled), and that port is already in use, the preemption level configured with the Server CLI command is used. For more information, see *[Preemption](#page-34-0)* on [page 21](#page-34-0).

PPP sessions are always authenticated using the method specified with the Server Security command. In other words, enabling/disabling user authentication at the serial CLI port does not apply to PPP dial-in connections.

## **Authentication summary**

The CPS appliance allows concurrent use of multiple authentication methods. This allows Telnet, SSH and DSView software clients to all access a single CPS appliance as long as the appropriate authentication methods are enabled.

For example, if you enable local and DS authentication (which is the default), DSView software clients will always be authenticated using DSView software servers. Telnet and SSH clients will be authenticated using the CPS local user database first, and DSView software second.

Similarly, if you enable DS and RADIUS authentication, DSView software clients will always be authenticated using DSView software servers. Telnet and SSH clients will be authenticated using the RADIUS servers.

As indicated above, DSView software servers will always be used for DSView software clients. For Telnet and SSH clients, the order in which you specify the authentication methods determines the order in which each method is used.

For example, if you enable local and RADIUS authentication (in that order), authentication uses the CPS user database. If that fails, authentication goes to the defined RADIUS servers. If you enable RADIUS and local authentication (in that order), authentication goes first to the defined RADIUS servers. If that fails, the local CPS user database is used.

## **To specify the authentication method:**

1. For RADIUS authentication, issue a Server RADIUS command.

SERVER RADIUS PRIMARY|SECONDARY IP=<*radius\_ip*> SECRET=<*secret*> USER-RIGHTS=<*attr*> [AUTHPORT=<*udp*>] [TIMEOUT=<*time-out*>] [RETRIES=<*retry*>]

You must specify the server's IP address, the UDP port to be used and a "secret" to be used. You must also specify a user-rights attribute value that matches a value in the RADIUS server's dictionary.

You may also use this command to delete a RADIUS server definition.

SERVER RADIUS PRIMARY|SECONDARY DELETE

For more information, see *[Server RADIUS command](#page-68-0)* on page 55.

2. Issue a Server Security command, using the Authentication parameter to specify the authentication method. Use the Encrypt parameter to enable plain text Telnet connections, SSH connections or both.

SERVER SECURITY AUTHENTICATION=<*auth*> ENCRYPT=<*conns*>

When SSH session access is enabled, you must specify an authentication method other than None.

3. You are prompted to save the information. Enter **Y** to confirm or **N** to cancel.

#### **To enable or disable authentication of serial CLI port sessions:**

Issue a Server CLI command, using the Auth parameter to enable/disable serial CLI port authentication and the Preempt parameter to specify the preemption level.

#### **To clear stored DSView software authentication credentials:**

Issue a Server Security command, using the DSClear parameter. This clears any stored credentials used by the DSView software.

#### **To display authentication configuration information:**

1. Issue a Show Server Security command.

#### SHOW SERVER SECURITY

The display includes the current CPS appliance authentication settings that were configured with the Server Security command. If SSH access has been enabled, the display indicates SSH2. Regardless of whether SSH is enabled, the display includes the authentication method specified with the Server SSH command.

2. To display CPS RADIUS settings that were configured with the Server RADIUS command, issue a Show Server RADIUS command.

SHOW SERVER RADIUS

For more information, see *[Server Security command](#page-70-0)* on page 57, *[Show Server Security command](#page-79-0)* [on page 66,](#page-79-0) *[Show Server RADIUS command](#page-79-1)* on page 66 and *[Connecting to devices using SSH](#page-29-0)* on [page 16](#page-29-0).

### <span id="page-40-0"></span>**Using security lock-out**

When the security lock-out feature is enabled, a user will be locked-out after five consecutive authentication failures. A successful authentication will reset the counter to zero. You may

configure a lock-out period of from 1-99 hours. Specifying a lock-out period of 0 disables the feature; that is, users will not be locked-out.

A locked-out user will remain locked-out until the specified time elapses, the CPS appliance is power-cycled or the user is unlocked by an administrator with the User Unlock command. A user with the ADMIN access level may unlock all users except a user with the APPLIANCEADMIN level. A user with the APPLIANCEADMIN level may unlock all users.

#### **To enable or disable security lock-out:**

- 1. To enable security lock-out, issue a Server Security command, using the Lockout parameter with a value between 1-99.
- 2. To disable security lock-out, issue a Server Security command, using the Lockout=0 parameter.

#### **To unlock a locked-out user:**

Issue a User Unlock command with the username.

## <span id="page-41-1"></span>**Managing the Port History Buffer**

Each CPS appliance serial port has a circular history buffer that contains the latest 64K bytes of data received from the attached serial device. This information may be helpful in analyzing attached device anomalies.

The history buffer begins filling with received data upon completion of CPS appliance initialization, even if no user is connected. When you connect to a serial port, the data that was received from the attached serial device prior to the connection is available in the buffer. Once online, new data continues to be stored in the buffer. You may choose whether to display the history buffer's content automatically when you connect and whether to keep or discard the history buffer's content at the end of a session.

When more than 64K bytes of data are sent to the history buffer, data at the top of the buffer is discarded to make room for the new data. As a result, the buffer always contains the most recent 64K bytes of port history.

## **Using port history mode commands**

Once you are in port history mode, you may issue the commands listed in [Table 3.4.](#page-41-0) Only the first letter of the command is required.

![](_page_41_Picture_140.jpeg)

#### <span id="page-41-2"></span><span id="page-41-0"></span>**Table 3.4: Port History Mode Commands**

| Command        | <b>Description</b>                                                                                                    |
|----------------|----------------------------------------------------------------------------------------------------|
| Prev           | P decrements the current history display line by the number of lines per page and outputs a<br>new history display page.                                                                                                    |
| Quit           | <b>Q</b> returns to the normal CLI.                                                                                                    |
| Resume         | <b>R</b> leaves port history mode and CLI mode and resumes the session with the attached serial<br>device. This single command is equivalent to sequentially using the Quit and<br>Resume commands.                                                                                                    |
| <b>S</b> earch | S searches the port history buffer for a specified text string. Search strings with embedded<br>spaces must be enclosed in quotes.<br>By default, the search is case sensitive. To ignore case, enter - <b>i</b> before the string. To specify<br>direction, type - <b>u</b> to search up from the current line toward the top of the buffer or - <b>d</b> to search<br>down from the current line toward the bottom of the buffer. The search direction remains in<br>effect for subsequent searches until you change the search direction.<br>If the string is found, the current history display line is set to the line containing the string, and<br>the unit outputs a history display page. If the string is not found, an error message is displayed,<br>no other information is output and the current history display line is not changed.<br>Entering the Search command with no parameters searches again for the previous string in the<br>same direction as the previous search. |
| Top            | <b>T</b> sets the current history display line to one and outputs a history display page.                                                                                                    |

**Table 3.4: Port History Mode Commands (Continued)**

The following examples assume the user is in port history mode.

The following command searches the history buffer in the upward direction for the string Abort Process.

```
PORT HISTORY> s -u "Abort Process"
```
The following command searches the history buffer for the string Process, ignoring case.

```
PORT HISTORY> s -i Process
```
For more information, see *[Server CLI command](#page-64-0)* on page 51 and *[Port History command](#page-59-0)* on page 46.

#### **To access port history mode:**

Issue a Port History command.

PORT HISTORY

The PORT HISTORY > prompt appears.

#### **To control the port history buffer display when you connect:**

Issue a Server CLI command, using the History parameter to specify the Hold or Auto option: SERVER CLI HISTORY=HOLD|AUTO

• If Hold is specified, the number of bytes in the history buffer is displayed, but none of the history data is output. In this case, you must access the CLI and use the Port History command to view the port's history buffer content. This is the default mode.

• If Auto is specified, the number of bytes in the history buffer is displayed and the entire content of the buffer is output to the Telnet session. In this mode, the history buffer's content may be reviewed in the Telnet client's scrolling window. You may also use the Port History command to view the port's history buffer content.

### **To control the port history buffer content when you end a session:**

Issue a Server CLI command, using the History parameter to specify the Clear or Keep option:

SERVER CLI HISTORY=CLEAR|KEEP

- If Clear is specified, the port history buffer is cleared and all data is discarded at the end of a session.
- If Keep is specified, the port history buffer's content is retained at the end of a session.

#### **To clear and discard all data in a port history buffer:**

Issue a Clear command while you are in port history mode.

CLEAR

```
- or -
```
Issue a Server CLI command, indicating History=Clear.

SERVER CLI HISTORY=CLEAR

In this case, the port's history buffer is cleared at the end of each device session.

## <span id="page-43-0"></span>**Managing the CPS Appliance Using SNMP**

The CPS serial over IP network appliance provides a set of commands that create and manage SNMP structures for use by third party network management products. These commands cover the following operations:

- Enabling and disabling SNMP UDP port 161 SNMP processing
- Defining read, write and trap community names
- Defining and deleting up to four SNMP management entity IP addresses
- Enabling and disabling SNMP traps
- Defining and deleting up to four trap destination IP addresses
- Defining, copying and deleting up to ten alert strings for each port

By default, SNMP is enabled but no traps are enabled and no trap destinations are defined.

#### **To enable or disable SNMP processing:**

1. To enable SNMP processing, issue a Server SNMP command with the Enable parameter. This is the default setting.

SERVER SNMP ENABLE

2. To disable SNMP processing, issue a Server SNMP command with the Disable parameter. SERVER SNMP DISABLE

For more information, see *[Server SNMP command](#page-71-0)* on page 58.

#### **To specify SNMP community names:**

Issue a Server SNMP Community command, using the Readcomm, Writecomm and Trapcomm parameters to specify community names.

**NOTE:** The default community names are "public"; if you enable SNMP, you are encouraged to change the community values to prevent access to the MIB.

SERVER SNMP COMMUNITY READCOMM=<*name*> WRITECOMM=<*name*> TRAPCOMM=<*name*>

Although all three community names default to public, if you specify a trap community name with this command, it must be different from the read and write community names.

For more information, see *[Server SNMP Community command](#page-71-1)* on page 58.

#### **To add or delete SNMP management entity addresses:**

1. To add an SNMP management entity address, issue a Server SNMP Manager command with the Add parameter and the management entity's IP address. You may define up to four SNMP management entity addresses, using separate commands.

SERVER SNMP MANAGER ADD <*ip\_address*>

When you define at least one SNMP manager, SNMP requests are processed if they are from one of the defined SNMP managers. If a request is not from one of the defined SNMP managers, the SNMP request is discarded.

2. To delete an SNMP management entity address, issue a Server SNMP Manager command with the Delete parameter and the management entity's IP address.

```
SERVER SNMP MANAGER DELETE <ip_address>
```
If no management entities are defined, any SNMP manager may access the MIB. For more information, see *[Server SNMP Manager command](#page-72-0)* on page 59.

#### **To enable or disable SNMP traps:**

1. To enable SNMP traps, issue a Server SNMP Trap command with the Enable parameter. SERVER SNMP TRAP ENABLE

The CPS appliance will display a numbered list of traps that are currently disabled with a prompt requesting you to select trap(s) to enable. Indicate the traps to be enabled by entering a trap's list number, several numbers separated by commas, a range of numbers separated by a dash or a combination of numbers with commas and dashes. To enable all traps, type **ALL**. To cancel the command, press **Enter**.

- or -

To enable all SNMP traps, issue a Server SNMP Trap command with the Enable and All parameters. In this case, the numbered list is not displayed.

SERVER SNMP TRAP ENABLE ALL

2. To disable SNMP traps, issue a Server SNMP Trap command with the Disable parameter. SERVER SNMP TRAP DISABLE

The CPS appliance will display a numbered list of traps that are currently enabled with a prompt requesting you to select trap(s) to disable. Indicate the traps to be disabled by entering a trap's list number, several numbers separated by commas, a range of numbers separated by a dash or a combination of numbers with commas and dashes. To disable all traps, type **ALL**. To cancel the command, press **Enter**.

- or -

To disable all SNMP traps, issue a Server SNMP Trap command with the Disable and All parameters. In this case, the numbered list is not displayed.

SERVER SNMP TRAP DISABLE ALL

For more information, see *[Server SNMP Trap command](#page-72-1)* on page 59 and *[Supported Traps](#page-95-0)* on [page 82](#page-95-0).

### **To add or delete SNMP trap destination addresses:**

1. To add an SNMP trap destination address, issue a Server SNMP Trap Destination command with the Add parameter and the destination's IP address. You may define up to four destination addresses, using separate commands.

SERVER SNMP TRAP DESTINATION ADD <*ip\_address*>

2. To delete an SNMP trap destination address, issue a Server SNMP Trap Destination command with the Delete parameter and the destination's IP address.

SERVER SNMP TRAP DESTINATION DELETE <*ip\_address*>

For more information, see *[Server SNMP Trap Destination command](#page-73-0)* on page 60.

### **To add, copy or delete port alert strings:**

1. To add a port alert string, issue a Port Alert Add command, specifying the port number and a 3- 32 character string. You may define up to ten strings for each port, using separate commands. The alert string will only generate a trap if the PortAlert trap is enabled with a Server SNMP Trap command.

PORT <*port*> ALERT ADD "<*string*>"

2. To delete a port alert string, issue a Port Alert Delete command, specifying a port number. PORT <*port*> ALERT DELETE

The CPS appliance displays a numbered list of alert strings that have been defined for the specified port with a prompt requesting you to select alert string(s) to delete. Indicate the alert strings to be deleted by entering an alert string's list number, several numbers separated by commas, a range of numbers separated by a dash or a combination of numbers with commas and dashes. To delete all alert strings, type **ALL**. To cancel the command, press **Enter**.

3. To copy the defined alert strings from one port to another port, issue a Port Alert Copy command, specifying the port numbers to be copied to and from.

PORT <*to\_port*> ALERT COPY <*from\_port*>

At the confirmation prompt, press **Y** to confirm or **N** to cancel. When the copy operation occurs, all previously defined strings on the port being copied to will be replaced.

For more information, see *[Port Alert Add command](#page-58-0)* on page 45, *[Port Alert Copy command](#page-58-1)* on [page 45](#page-58-1) and *[Port Alert Delete command](#page-59-1)* on page 46.

#### **To display SNMP configuration information:**

Issue a Show Server SNMP command.

SHOW SERVER SNMP

The display includes information specified with the Server SNMP, Server SNMP Community, Server SNMP Manager, Server SNMP Trap and Server SNMP Trap Destination commands. For more information, see *[Show Server SNMP command](#page-80-1)* on page 67.

#### **To display port alert string information:**

Issue a Show Port Alert command, specifying a port number.

SHOW PORT <*port*> ALERT

The display lists all the port's defined alert strings.

For more information, see *[Show Port Alert command](#page-77-0)* on page 64.

## **CHAPTER**

# **4** *Using CPS Appliance Commands*

## **Accessing the CLI**

You may access the CLI in three ways: using the Telnet CLI, using the serial CLI or entering the CLI access character during a session to a serial device. When the CLI is accessed, its prompt appears (>), indicating you may type a command.

## **Entering Commands**

At the command prompt, type a command and then press **Return** or **Enter**. When the key is pressed, the command line comprises all characters to the left of the cursor. The character at the cursor and any characters to the right of the cursor are ignored. [Table 4.1](#page-48-0) lists the line editing operations for VT100 compatible devices.

![](_page_48_Picture_121.jpeg)

#### <span id="page-48-0"></span>**Table 4.1: Line Editing Operations for VT100 Compatible Devices**

[Table 4.2](#page-49-0) lists the line editing operations for ASCII TTY devices. There is no command line buffer available on an ASCII TTY device.

<span id="page-49-0"></span>![](_page_49_Picture_124.jpeg)

![](_page_49_Picture_125.jpeg)

### **When commands take effect**

Each command is completely processed before the next command may be entered. Some commands prompt for confirmation before they are processed. In these cases, you must confirm or cancel by entering **Y** or **N** respectively.

If you enter a Server FLASH command or if you change the CPS appliance IP address with a Server Set command, a reboot is required before the change becomes effective. In these cases, the CPS database is updated when you enter the command and you are prompted that the change will not take effect until the CPS appliance reboots. You may choose to reboot at that time, or you may decline. When the unit reboots, your session and all other sessions on the CPS appliance are terminated.

## **Understanding Conventions**

This section describes the parts of a CPS appliance command and the conventions used in this document to describe a command's syntax.

## **Command syntax**

A command may have four types of syntax: positional commands, positional parameters, keyword parameters and keyword values. The following examples demonstrate the syntax types.

The following Set Port command changes the baud rate and flow control settings for port 2.

> PORT 2 SET BAUD=57600 FLOW=XONXOF

#### **Table 4.3: Command Syntax Types in Example Command**

![](_page_49_Picture_126.jpeg)

| Value         | Syntax         |
|---------------|----------------|
| <b>XONXOF</b> | Keyword value. |

**Table 4.3: Command Syntax Types in Example Command (Continued)**

Not every command will contain all syntax types. For example, the following command reboots the CPS appliance.

>SERVER REBOOT

In this case, both SERVER and REBOOT are positional commands.

In most cases, one or more spaces separate positional commands, positional parameters and keyword parameters.

For most positional commands, positional parameters or keyword parameters, you only need to enter the first three characters. The exceptions are:

- When you specify a terminal type with the Type parameter in the Server CLI command, you must enter all characters.
- When you specify an authentication method with the Auth parameter in the Server SSH command, you must enter all characters.
- When you specify control signal monitoring with the Power parameter in the Port Set command, you must enter all characters.

With the exception of usernames and passwords, commands are not case sensitive; they may be entered in uppercase, lowercase or a combination. For example, all of the following commands are correct.

```
> PORT 2 SET BAUD=57600 FLOW=XON
> POR 2 SET BAU=57600 FLOW=XON
> por 2 Set Baud=57600 flow=xon
> port 2 set baud=57600 flow=xon
```
**NOTE:** Usernames and passwords are case sensitive. These values are stored exactly as you enter them. For example, the username "Ann" must be entered with an uppercase "A" and all other letters lowercase. The username "ANN" will not be accepted as the username "Ann." Usernames and passwords must contain 3-16 alphanumeric characters.

Any syntax errors are displayed, and where applicable, the error is underlined.

In the following example, the keyword parameter "baud" is misspelled. Even if more than three characters are entered, they must all be correct.

```
> port 2 Set Baux=57600 flow=xon
              ----
ERR 26 - SET keyword parameter invalid
```
In the following example, the keyword value "576" is not valid. Numeric keyword values must be fully specified and may not be shortened to three characters.

> POR 2 SET BAUD=576 FLOW=XON --- ERR 27 - SET keyword value invalid

In the following example, there are spaces between BAUD, the equal sign and the value 57600. Spaces are not permitted between keyword parameters and their values.

```
> POR 2 SET BAUD = 57600 FLOW=XON
             ------------
ERR 26 - SET keyword parameter invalid
```
## **Syntax conventions**

This manual uses the following command syntax conventions:

- Brackets [ ] surround optional keywords and values.
- Angle brackets < > surround user-supplied positional parameters and keyword parameter values.
- In most cases, choices are separated by a vertical bar |. The description indicates if you may specify more than one of the choices and how to separate multiple values. The exception is the Server SSH command. In this case, the vertical bar is specified on the command line when you wish to enable the "password or key" method (PW|KEY) or the "key or password" method (KEY|PW).

## **Command Summary**

[Table 4.4](#page-51-1) lists the CPS appliance commands, including a brief description plus the required access rights and level.

| Command        | <b>Description, Access Right and Access Level</b>                                                                                                    |
|----------------|----------------------------------------------------------------------------------------------------|
| Connect        | Accesses devices from the serial CLI port.<br>Access right: port-specific<br>Access level: ADMIN or APPLIANCEADMIN (Users who do not have the ADMIN or<br>APPLIANCEADMIN level must have the appropriate port access configured to issue<br>this command.)            |
| Disconnect     | Ends a device session initiated with Connect command.<br>Access right: port-specific<br>Access level: ADMIN or APPLIANCEADMIN (Users who do not have the ADMIN or<br>APPLIANCEADMIN level must have the appropriate port access configured to issue<br>this command.) |
| Help           | Displays information about commands.<br>Access right: none needed<br>Access level: all                                                                                                    |
| Port Alert Add | Adds a port alert string.<br>Access right: SCON or PCON<br>Access level: ADMIN or APPI IANCEADMIN                                                                                                    |

<span id="page-51-1"></span><span id="page-51-0"></span>**Table 4.4: CPS Appliance Command Summary**

| Command           | <b>Description, Access Right and Access Level</b>                                                                                                    |
|-------------------|----------------------------------------------------------------------------------------------------|
| Port Alert Copy   | Copies a port's alert strings to another port.<br>Access right: SCON or PCON<br>Access level: ADMIN or APPLIANCEADMIN                                                                                                    |
| Port Alert Delete | Deletes one or more port alert strings.<br>Access right: SCON or PCON<br>Access level: ADMIN or APPLIANCEADMIN                                                                                                    |
| Port Break        | Sends a break signal to the attached device.<br>Access right: BREAK<br>Access level: ADMIN or APPLIANCEADMIN                                                                                                    |
| Port History      | Accesses the port history buffer.<br>Access right: none needed<br>Access level: all                                                                                                    |
| Port Logout       | Terminates the CPS session on a specified port.<br>Access right: USER<br>Access level: ADMIN or APPLIANCEADMIN                                                                                                    |
| Port Set          | Changes port settings.<br>Access right: SCON or PCON<br>Access level: ADMIN or APPLIANCEADMIN                                                                                                    |
| Quit              | Terminates the current CPS session.<br>Access right: none needed<br>Access level: all                                                                                                    |
| Resume            | Resumes device connection after being in CLI mode.<br>Access right: none needed<br>Access level: all                                                                                                    |
| Server CLI        | Specifies the serial CLI port, port type and access character; enables/disables<br>device connection from the CLI port and authentication of CLI port sessions;<br>specifies a modem initialization string; specifies port history mode operations and a<br>port time-out value.<br>Access right: SCON<br>Access level: APPLIANCEADMIN |
| Server FLASH      | Updates the unit's FLASH.<br>Access right: SCON<br>Access level: APPLIANCEADMIN                                                                                                    |
| Server Ping       | Enables/disables response to ping requests.<br>Access right: SCON<br>Access level: APPLIANCEADMIN                                                                                                    |
| Server PPP        | Enables/disables a PPP server on the serial CLI port.<br>Access right: SCON<br>Access level: APPLIANCEADMIN                                                                                                    |

**Table 4.4: CPS Appliance Command Summary (Continued)**

| Command                         | Description, Access Right and Access Level                                                                                                    |
|---------------------------------|----------------------------------------------------------------------------------------------------|
| Server RADIUS                   | Specifies RADIUS server parameters.<br>Access right: SCON<br>Access level: APPLIANCEADMIN                                                                      |
| Server Reboot                   | Reboots the unit.<br>Access right: SCON<br>Access level: APPLIANCEADMIN                                                                                        |
| <b>Server Security</b>          | Specifies the user authentication mode, enables/disables security lock-out and<br>connection methods.<br>Access right: SCON<br>Access level: APPLIANCEADMIN    |
| Server Set                      | Changes the CPS appliance network configuration.<br>Access right: SCON<br><b>Access level: APPLIANCEADMIN</b>                                                  |
| Server SNMP                     | Enables/disables UDP port 161 SNMP processing.<br>Access right: SCON<br>Access level: APPLIANCEADMIN                                                           |
| Server SNMP<br>Community        | Defines read, write and trap SNMP community strings.<br>Access right: SCON<br><b>Access level: APPLIANCEADMIN</b>                                              |
| Server SNMP Manager             | Defines/deletes SNMP management entities.<br>Access right: SCON<br>Access level: APPLIANCEADMIN                                                                |
| Server SNMP Trap                | Enables/disables SNMP traps.<br>Access right: SCON<br><b>Access level: APPLIANCEADMIN</b>                                                                      |
| Server SNMP Trap<br>Destination | Defines/deletes destinations for enabled SNMP traps.<br>Access right: SCON<br>Access level: APPLIANCEADMIN                                                     |
| Server SSH                      | Enables/disables SSH session access to the CPS appliance and specifies the SSH<br>authentication method.<br>Access right: SCON<br>Access level: APPLIANCEADMIN |
| Show Port                       | Displays port configuration information and statistics.<br>Access right: SMON<br>Access level: ADMIN or APPLIANCEADMIN                                         |
| Show Port Alert                 | Displays a port's alert strings.<br>Access right: SMON<br>Access level: ADMIN or APPLIANCEADMIN                                                                |

**Table 4.4: CPS Appliance Command Summary (Continued)**

| Command                     | <b>Description, Access Right and Access Level</b>                                                                                                    |
|-----------------------------|----------------------------------------------------------------------------------------------------|
| Show Server                 | Displays CPS appliance configuration, statistics and session information.<br>Access right: SMON<br>Access level: ADMIN or APPLIANCEADMIN                                                        |
| Show Server CLI             | Displays information specified with the Server CLI command.<br>Access right: SMON<br>Access level: ADMIN or APPLIANCEADMIN                                                                      |
| Show Server PPP             | Displays PPP settings.<br>Access right: SMON<br>Access level: ADMIN or APPLIANCEADMIN                                                                                                    |
| <b>Show Server RADIUS</b>   | Displays RADIUS settings.<br>Access right: SMON<br>Access level: ADMIN or APPLIANCEADMIN                                                                                                    |
| <b>Show Server Security</b> | Displays authentication and lock-out settings.<br>Access right: SMON<br>Access level: ADMIN or APPLIANCEADMIN                                                                                   |
| <b>Show Server SNMP</b>     | Displays SNMP configuration information.<br>Access right: SMON<br>Access level: ADMIN or APPLIANCEADMIN                                                                                         |
| Show User                   | Displays user configuration and session information.<br>Access right: SMON<br>Access level: ADMIN or APPLIANCEADMIN                                                                             |
| <b>SPC</b>                  | Changes SPC port settings.<br>Access right: SCON or PCON<br>Access level: ADMIN or APPLIANCEADMIN                                                                                               |
| User Add                    | Adds a new user.<br>Access right: USER<br>Access level: ADMIN or APPLIANCEADMIN                                                                                                    |
| <b>User Delete</b>          | Deletes a user.<br>Access right: USER<br>Access level: ADMIN or APPLIANCEADMIN                                                                                                    |
| User Logout                 | Terminates a user's session.<br>Access right: USER<br>Access level: ADMIN OR APPLIANCEADMIN (An ADMIN level user may issue this<br>command for users with any level other than APPLIANCEADMIN.) |
| User Set                    | Changes a user's configuration information.<br>Access right: USER<br>Access level: ADMIN or APPLIANCEADMIN                                                                                      |

**Table 4.4: CPS Appliance Command Summary (Continued)**

| Command     | <b>Description, Access Right and Access Level</b>                                                                                                    |
|-------------|----------------------------------------------------------------------------------------------------|
| User Unlock | Unlocks a locked-out user.<br>Access right: USER<br>Access level: ADMIN or APPLIANCEADMIN (An ADMIN level user may issue this<br>command for users with any level other than APPLIANCEADMIN.) |

**Table 4.4: CPS Appliance Command Summary (Continued)**

## **CHAPTER**

# **5** *CPS Appliance Commands*

## **Connect Command**

The Connect command establishes a connection from the CPS serial over IP network appliance serial CLI port to a device attached to another port on that CPS appliance. To use this command, you must have previously issued a Server CLI command with the Connect=On parameter. For more information, see *[Connecting to Serial Devices](#page-26-0)* on page 13.

Access right: port-specific Access level: ADMIN, APPLIANCEADMIN or others with access to port

#### **Syntax**

CONNECT <*port*>

![](_page_56_Picture_109.jpeg)

![](_page_56_Picture_110.jpeg)

#### **Example**

The following command establishes a connection from the serial CLI port to port 6.

> connect 6

## **Disconnect Command**

The Disconnect command terminates a session with a serial device that was previously initiated with a Connect command. This command frees the attached serial device and allows other users to access it.

Access right: port-specific Access level: ADMIN, APPLIANCEADMIN or others with access to port

#### **Syntax**

DISCONNECT

## **Help Command**

The Help command displays information about CPS appliance commands.

Access right: none needed Access level: none needed

#### **Syntax**

HELP [<*command\_name*>]

#### **Table 5.2: Help Command Parameter**

![](_page_57_Picture_118.jpeg)

#### **Examples**

The following command displays information about the Show Server CLI command.

```
help sho ser cli
```
The following command displays a list of all commands.

help

## **Port Commands**

The Port command has several forms, as listed in [Table 5.3](#page-57-0).

#### <span id="page-57-0"></span>**Table 5.3: Port Command Summary**

![](_page_57_Picture_119.jpeg)

## <span id="page-58-0"></span>**Port Alert Add command**

The Port Alert Add command adds a port alert string to a specified port. Each port may have up to ten port alert strings. Duplicate strings are not allowed on the same port. To generate a trap, the Server SNMP Trap command must be issued to enable the PortAlert trap. For more information, see *[Managing the CPS Appliance Using SNMP](#page-43-0)* on page 30.

Access right: SCON or PCON Access level: ADMIN or APPLIANCEADMIN

#### **Syntax**

PORT <*port*> ALERT ADD "<*string*>"

![](_page_58_Picture_153.jpeg)

#### **Table 5.4: Port Alert Add Command Parameters**

## <span id="page-58-1"></span>**Port Alert Copy command**

The Port Alert Copy command copies the alert strings from one port (from\_port) to another (to\_port). Any alert strings that were previously defined on the to\_port will be deleted. When you enter this command, you are prompted to confirm or cancel the copy operation.

For more information, see *[Managing the CPS Appliance Using SNMP](#page-43-0)* on page 30.

Access right: SCON or PCON Access level: ADMIN or APPLIANCEADMIN

#### **Syntax**

PORT <*to\_port*> ALERT COPY <*from\_port*>

![](_page_58_Picture_154.jpeg)

![](_page_58_Picture_155.jpeg)

#### **Example**

The following command copies the alert strings defined on port 1 to port 7, replacing any previously defined alert strings on port 7.

```
port 7 alert copy 1
```
## <span id="page-59-1"></span>**Port Alert Delete command**

The Port Alert Delete command deletes one or more alert strings from a port. When you issue this command, a numbered list of defined alert strings is displayed, from which you choose those to be deleted. You may enter one or more numbers separated by commas, a range of numbers separated by a hyphen or type **ALL** to specify all strings. Pressing **Enter** cancels the command.

For more information, see *[Managing the CPS Appliance Using SNMP](#page-43-0)* on page 30.

Access right: SCON or PCON

Access level: ADMIN or APPLIANCEADMIN

#### **Syntax**

PORT <*port*> ALERT DELETE

![](_page_59_Picture_147.jpeg)

![](_page_59_Picture_148.jpeg)

#### **Example**

The following command deletes defined alert strings from port 3.

```
> PORT 3 ALERT DELETE
Alert-strings assigned to port 3:
1) The first alert string
2) The second alert string
3) The third alert string
4) The fourth alert string
Select Alert-string(s) to delete>
```
The alert string numbers specified at the prompt will be deleted.

## **Port Break command**

The Port Break command sends a serial break signal to the device to which you are attached.

Access right: BREAK

Access level: ADMIN or APPLIANCEADMIN

```
Syntax
```
PORT BREAK

### <span id="page-59-0"></span>**Port History command**

The Port History command accesses a serial port's history mode while you are attached to the port. When you are in history mode, the PORT HISTORY prompt appears, and you may search the port's history buffer for specified strings.

For more information, see *[Managing the Port History Buffer](#page-41-1)* on page 28.

Access right: none needed Access level: all

#### **Syntax**

PORT HISTORY

When you are in port history mode, you may issue the commands listed in [Table 3.4 on page 28.](#page-41-2)

#### **Examples**

The following command accesses the serial port's history mode.

> port history

In history mode, the following command searches the history buffer in the downward direction for the string "connected to," ignoring case.

PORT HISTORY > s -d -i "connected to"

### **Port Logout command**

The Port Logout command terminates the CPS appliance session on a specified port.

Access right: USER Access level: ADMIN or APPLIANCEADMIN

#### **Syntax**

PORT <*port*> LOGOUT

**Table 5.7: Port Logout Command Parameter**

![](_page_60_Picture_141.jpeg)

## **Port Set command**

The Port Set command changes serial port settings in the CPS configuration database. At least one keyword parameter and value must be specified. Some changes become effective upon the next connection to the port.

For more information, see *[Configuring Serial Port Settings](#page-24-0)* on page 11.

Access right: SCON or PCON Access level: ADMIN or APPLIANCEADMIN

#### **Syntax**

PORT [<*port*>|ALL] SET [TD=<*device*>] [NAME=<*name*>] [BAUD=<*baud*>] [SIZE=<*size*>] [PARITY=<*parity*>]

[STOP=<*stopbits*>] [FLOW=<*signal*>] [TIMEOUT=<*time-out>*] [SOCKET=<*socket*>] [CHAR=^<*cli\_char*>] [TOGGLE=NONE|DTR] [POWER=<*signal*>]

![](_page_61_Picture_192.jpeg)

#### **Table 5.8: Port Set Command Parameters**

![](_page_62_Picture_161.jpeg)

#### **Table 5.8: Port Set Command Parameters (Continued)**

#### **Example**

The following command sets a baud rate of 57600 and enables XON/XOFF flow control on port 2.

> port 2 set baud=57600 flow=xonxof

## **Port Set In/Out command**

The Port Set In/Out command specifies how carriage returns (CR) and linefeeds (LF) are treated in incoming or outgoing serial data on one or all ports.

Access right: SCON or PCON Access level: ADMIN or APPLIANCEADMIN

#### **Syntax**

#### PORT [<*port*>|ALL] SET IN|OUT [CR=<*cr*>] [LF=<*lf*>|CRLF=CR]

![](_page_63_Picture_151.jpeg)

#### **Table 5.9: Port Set In/Out Command Parameters**

## **Quit Command**

The Quit command terminates the current CPS appliance session and terminates your Telnet connection to the unit.

Access right: none needed Access level: all

**Syntax**

QUIT

## **Resume Command**

The Resume command exits the CLI and resumes your connection to the attached serial device. The history buffer contains any data received while you were in CLI mode.

Access right: none needed Access level: all

#### **Syntax**

RESUME

## **Server Commands**

The Server command has several forms, as listed in [Table 5.10](#page-64-1).

<span id="page-64-1"></span>![](_page_64_Picture_120.jpeg)

![](_page_64_Picture_121.jpeg)

## <span id="page-64-0"></span>**Server CLI command**

The Server CLI command:

- Specifies the CLI port, type and access character
- Enables or disables device connection from the CLI port
- Specifies a modem initialization string
- Specifies port history mode operations
- Specifies a port time-out value
- Enables/disables serial CLI port authentication
- Specifies a preemption level to be used for serial CLI port sessions when authentication is disabled on that port

At least one parameter must be specified.

Access right: SCON Access level: APPLIANCEADMIN

#### **Syntax**

SERVER CLI [PORT=<*port*>] [TYPE=<*type*>] [CHAR=^<*char*>] [CONNECT=ON|OFF] [HISTORY=HOLD|AUTO,CLEAR|KEEP] [MODEMINIT="<*string*>"] [TIMEOUT=<*time-out*>] [AUTH=ENABLE|DISABLE] [PREEMPT=1|2|3|4]

![](_page_65_Picture_181.jpeg)

#### **Table 5.11: Server CLI Command Parameters**

| <b>Parameter</b>               | <b>Description</b>                                                                                                    |
|--------------------------------|----------------------------------------------------------------------------------------------------|
| MODEMINIT=" <string>"</string> | Modem initialization string, enclosed in quotation marks. Must contain at least<br>$ATV1$ and $S0=1$<br>Default = "" (no modem is attached to serial CLI port)                                                                                                    |
| TIMEOUT= <time-out></time-out> | Number of time-out minutes in the range 0-90. If no data is received or<br>transmitted during a Telnet session for the specified period, the session will time-<br>out. A zero value indicates no time-out. This value is used for any CPS port that<br>does not have a time-out value set with the Port Set command, during a Telnet<br>session to port 23 or an SSH session to port 22.<br>Default = $15$ minutes |
| AUTH=ENABLEI<br><b>DISABLE</b> | Enables or disables authentication of serial CLI port sessions. When enabled,<br>serial CLI sessions are authenticated against the local user database. When<br>disabled, serial CLI sessions are not authenticated, the user is assigned the<br>appliance administrator level and the preemption level specified with the<br>Preempt parameter will be used.<br>Default = enabled                                  |
| PREEMPT=1 2 3 4                | Preemption level for serial CLI session users when authentication is disabled for<br>the serial CLI port (Auth=disable).<br>Default = $4$                                                                                                    |

**Table 5.11: Server CLI Command Parameters (Continued)**

## **Server FLASH command**

The Server FLASH command updates the CPS program images in FLASH memory. You may wish to use this command to update the program with new features or to install a later release of the program.

There are two program images that you may update in the CPS FLASH. The boot image file (cps10bt.img) contains the CPS startup and self-test logic. The application image (cps10app.img) contains the program that provides CPS functionality.

You will need a TFTP server. Download the latest FLASH image from Avocent. Save the image file to the appropriate directory on the TFTP server.

Access right: SCON Access level: APPLIANCEADMIN

#### **Syntax**

SERVER FLASH BOOT|APP HOSTIP=<*tftp\_add*> IMAGE=<*host\_file*>

| <b>Parameter</b> | <b>Description</b>                                                                               |
|------------------|--------------------------------------------------------------------------------------------------|
| <b>BOOTIAPP</b>  | Indicates either the boot image should be updated or the application image should<br>be updated. |
| $HOSTIP= add>$   | IP address of TFTP server host.                                                                  |

**Table 5.12: Server FLASH Command Parameters**

![](_page_67_Picture_119.jpeg)

![](_page_67_Picture_120.jpeg)

#### **Example**

The following command updates the boot image program using the image file name c:\winnt\system32\drivers\cps10bt.img, which is located on the TFTP server host located at 192.168.1.16.

```
> ser fla app hostip=192.168.1.16 
c:\winnt\system32\drivers\ima=cps10bt.img
```
## **Server Ping command**

The Server Ping command enables or disables response to ping requests. When enabled, the CPS appliance receives and responds to all ping requests. When disabled, ping requests are received and silently discarded.

#### **Syntax**

SERVER PING [ENABLE|DISABLE]

#### **Table 5.13: Ping Command Parameter**

![](_page_67_Picture_121.jpeg)

## **Server PPP command**

The Server PPP command enables or disables the PPP server on the serial CLI port. For more information, see *[Connecting to devices using PPP](#page-28-0)* on page 15.

Once the PPP server has been configured with this command by specifying the required addresses and masks, those values remain in the database. Later, if you disable the PPP server and wish to reenable it with the same addresses, you don't need to specify the address values again.

When you enable the PPP server, the serial CLI port must already be defined.

When you enter this command, you are prompted to confirm or cancel the specified changes.

Access right: SCON Access level: APPLIANCEADMIN

#### **Syntax**

```
SERVER PPP DISABLE|ENABLE 
LOCALIP=<local_ip>] [REMOTEIP=<rem_ip>] [MASK=<subnet>]
```
![](_page_68_Picture_147.jpeg)

![](_page_68_Picture_148.jpeg)

#### **Examples**

The following command enables the PPP server with a local IP address of 192.168.0.1, a remote IP address of 192.168.0.2 and a subnet mask of 255.255.255.0.

> ser ppp ena loc=192.168.0.1 rem=192.168.0.2 mas=255.255.255.0

The following command enables the PPP server with previously configured IP and subnet mask values. This form of the command would not be valid unless the IP and subnet mask values had been previously configured.

```
> server ppp enable
```
### <span id="page-68-0"></span>**Server RADIUS command**

The Server RADIUS command defines or deletes RADIUS parameters for the CPS RADIUS client. For more information, see *[RADIUS authentication](#page-38-0)* on page 25.

When you enter this command, you are prompted to confirm or cancel the specified changes.

Access right: SCON Access level: APPLIANCEADMIN

#### **Syntax**

SERVER RADIUS PRIMARY|SECONDARY IP=<*radius\_ip*> SECRET=<*secret*> USER-RIGHTS=<*attr*> [AUTHPORT=<*udp*>] [TIMEOUT=<*time-out*>] [RETRIES=<*retry*>] - or - SERVER RADIUS PRIMARY|SECONDARY DELETE

![](_page_69_Picture_143.jpeg)

#### **Table 5.15: Server RADIUS Command Parameters**

#### **Examples**

The following command specifies primary RADIUS server information; default values will be used for the UDP port, time-out and retries values.

```
> ser radius primary ip=192.168.0.200 secret=ThePrimaryRadSecret user-
rights=86
```
The following command deletes the primary RADIUS server definition.

```
> ser radius primary del
```
## **Server Reboot command**

The Server Reboot command reboots the CPS appliance. During a reboot, any active Telnet sessions, including your own, are terminated, and all users are informed accordingly. Any configuration changes that require a reboot will become effective when the reboot completes.

When you enter this command, you are prompted to confirm or cancel the reboot.

```
Access right: SCON
Access level: APPLIANCEADMIN
```
#### **Syntax**

SERVER REBOOT

## <span id="page-70-0"></span>**Server Security command**

The Server Security command specifies the authentication method, enables/disables access methods and enables/disables security lock-out. For more information, see *[Using Authentication](#page-37-0)  Methods* [on page 24,](#page-37-0) *[Enabling plain text Telnet and SSH connections](#page-32-0)* on page 19 and *[Using](#page-40-0)  [security lock-out](#page-40-0)* on page 27.

When you enter this command, you are prompted to confirm or cancel the specified information.

Access right: SCON Access level: APPLIANCEADMIN

#### **Syntax**

```
SERVER SECURITY [AUTHENTICATION=<auth>] [ENCRYPT=<conns>] 
[DSMODE=SECURE|TRUSTALL] [DSCLEAR] [LOCKOUT=<hours>]
```
![](_page_70_Picture_177.jpeg)

#### **Table 5.16: Server Security Command Parameters**

## **Server Set command**

The Server Set command changes CPS appliance address information. You may specify one, two or all three parameters. A reboot is required if you change the IP address.

Access right: SCON Access level: APPLIANCEADMIN

#### **Syntax**

SERVER SET [IP=<*ip\_address*>] [MASK=<*subnet*>] [GATEWAY=<*gtwy*>]

#### **Table 5.17: Server Set Command Parameters**

![](_page_71_Picture_139.jpeg)

## <span id="page-71-0"></span>**Server SNMP command**

The Server SNMP command enables or disables SNMP UDP port 161 SNMP processing. When you disable SNMP processing, you may still enable and disable traps with the Server SNMP Trap command.

For more information, see *[Managing the CPS Appliance Using SNMP](#page-43-0)* on page 30.

Access right: SCON Access level: APPLIANCEADMIN

**Syntax**

SERVER SNMP ENABLE|DISABLE

**Table 5.18: Server SNMP Command Parameter**

![](_page_71_Picture_140.jpeg)

## <span id="page-71-1"></span>**Server SNMP Community command**

The Server SNMP Community command defines read, write and trap SNMP community strings. Community names are case sensitive.

**NOTE:** The default community names are "public"; if you enable SNMP, you are encouraged to change the community values to prevent access to the MIB.

For more information, see *[Managing the CPS Appliance Using SNMP](#page-43-0)* on page 30.

Access right: SCON Access level: APPLIANCEADMIN
#### **Syntax**

SERVER SNMP COMMUNITY [READCOMM=<*name*>] [WRITECOMM=<*name*>] [TRAPCOMM=<*name*>]

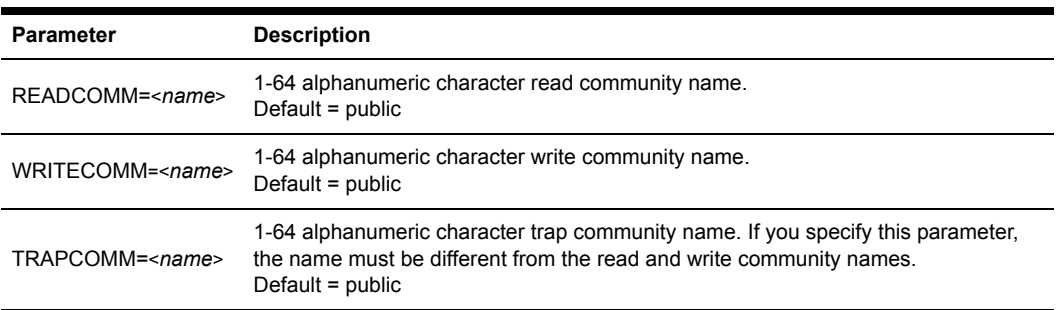

#### **Table 5.19: Server SNMP Community Command Parameters**

### **Server SNMP Manager command**

<span id="page-72-0"></span>The Server SNMP Manager command defines or deletes SNMP management entities. You may define up to four management entities. If you delete all SNMP managers (or never add any), the CPS appliance may be accessed using SNMP from any IP address.

For more information, see *[Managing the CPS Appliance Using SNMP](#page-43-0)* on page 30.

Access right: SCON Access level: APPLIANCEADMIN

#### **Syntax**

SERVER SNMP MANAGER ADD|DELETE <*ip\_address*>

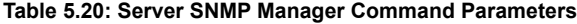

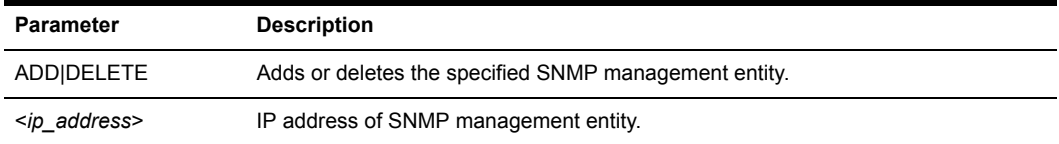

#### **Example**

The following command adds an SNMP management entity with the IP address of 192.168.0.1.

```
server snmp manager add 192.168.0.1
```
### **Server SNMP Trap command**

The Server SNMP Trap command enables or disables SNMP traps. When you issue this command with the Enable parameter, the CPS appliance displays a numbered list of all currently disabled traps. When you issue this command with the Disable parameter, a numbered list of all currently enabled traps is displayed.

You may indicate the traps to be enabled/disabled by entering a single number, several numbers separated by commas, a range of numbers separated by a dash or a combinations of numbers separated by commas and dashes. You may also type **ALL** to select all traps in the list or press **Enter**, which cancels the operation.

If you specify **ALL** on the command line, the numbered list is not displayed.

If you enable a trap but there is no trap destination configured for it, a warning will be issued. In this case, issue a Server SNMP Trap Destination command.

**NOTE:** By default, all traps are disabled. The PortAlert trap must be enabled for port alert processing to be performed.

For more information, see *[Managing the CPS Appliance Using SNMP](#page-43-0)* on page 30. See *[Supported](#page-95-0)  Traps* [on page 82](#page-95-0) for a list of supported traps.

Access right: SCON Access level: APPLIANCEADMIN

**Syntax**

SERVER SNMP TRAP [ENABLE|DISABLE] [ALL]

#### **Table 5.21: Server SNMP Trap Command Parameter**

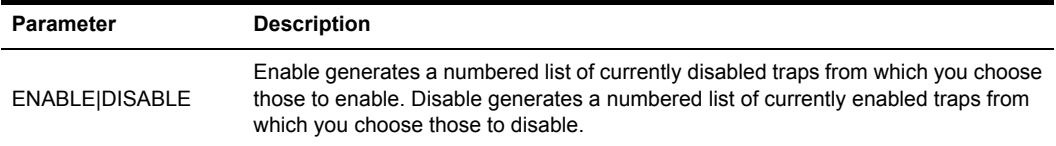

#### **Example**

The following command enables the linkUp, userDeleted and userLogin SNMP traps.

```
server snmp trap enable
Traps now disabled:
1) linkUp 4) userLogin
2) userAdded 5) imageUpgradeStarted
3) userDeleted
Select trap(s) to enable>1,3-4
```
### **Server SNMP Trap Destination command**

The Server SNMP Trap Destination command defines or deletes destinations for enabled SNMP traps. Once you define destinations for enabled SNMP traps, when a trap occurs, the CPS appliance will generate SNMP trap messages to each defined SNMP trap destination. You may define up to four trap destinations, using separate commands.

For more information, see *[Managing the CPS Appliance Using SNMP](#page-43-0)* on page 30.

Access right: SCON Access level: APPLIANCEADMIN

#### **Syntax**

#### SERVER SNMP TRAP DESTINATION ADD|DELETE <*ip\_address*>

#### **Table 5.22: Server SNMP Trap Destination Command Parameters**

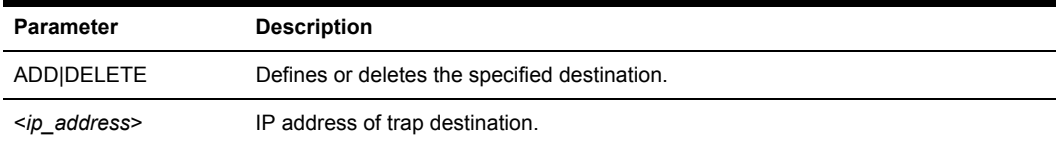

### **Server SSH command**

<span id="page-74-0"></span>The Server SSH command enables or disables SSH session access to the CPS appliance and specifies the SSH authentication method. When you enable SSH, all CPS sessions will be terminated if a CPS SSH server key must be generated. You must also have previously specified an authentication method other than None with the Server Security command.

If you enable plain text Telnet connections with a Server Security command, enabling SSH session access with the Server SSH command will add that as a valid connection method (both plain text and SSH connections will be allowed).

For more information, see *[Connecting to devices using SSH](#page-29-0)* on page 16.

Access right: SCON Access level: APPLIANCEADMIN

#### **Syntax**

SERVER SSH ENABLE|DISABLE [AUTH=<*auth*>]

#### **Table 5.23: Server SSH Command Parameters**

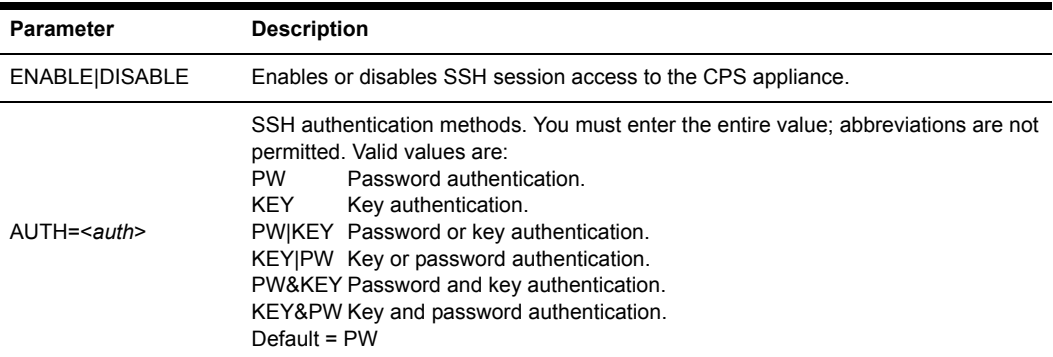

# **Show Commands**

<span id="page-75-1"></span>The Show command has several forms, as listed in [Table 5.24](#page-75-0).

<span id="page-75-0"></span>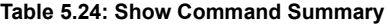

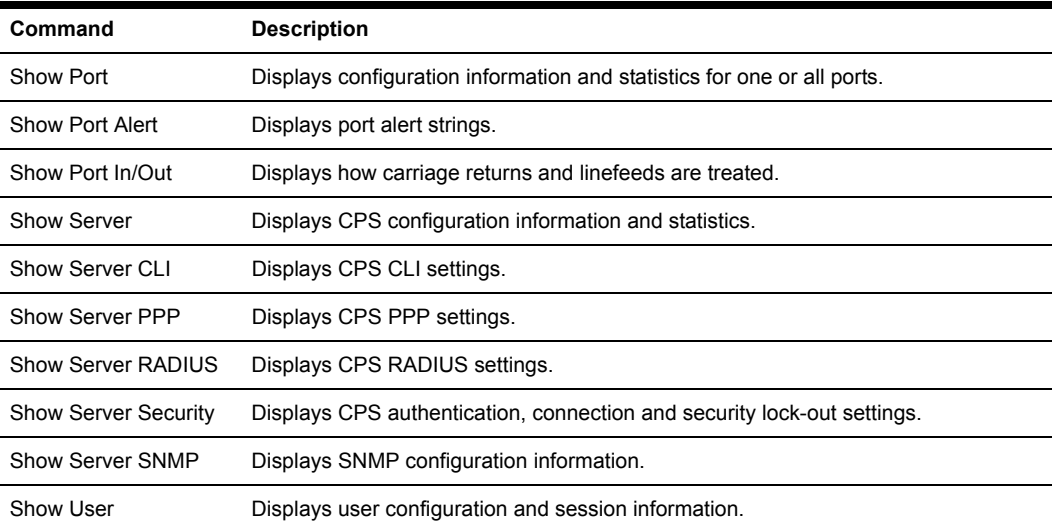

## **Show Port command**

<span id="page-75-2"></span>The Show Port command displays configuration and status information about one or all ports.

Access right: SMON Access level: ADMIN or APPLIANCEADMIN

#### **Syntax**

```
SHOW PORT [<port>|ALL|NAMES]
```
The SHOW PORT NAMES command display includes the port numbers and names. If a port has not been given a name with a Port Set command, the default name is displayed. A default name contains the last three octets of the MAC address plus the port number.

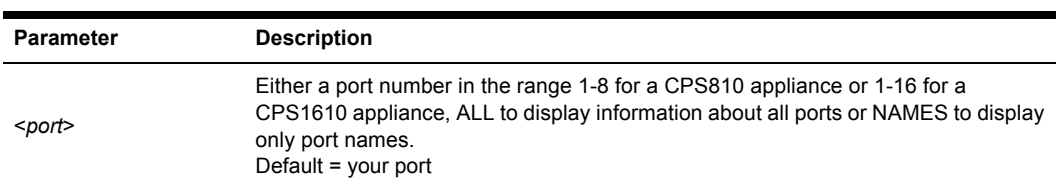

#### **Table 5.25: Show Port Command Parameter**

[Table 5.26](#page-76-0) and [Table 5.27](#page-76-1) list the display fields for a Show Port command that specifies one or all ports.

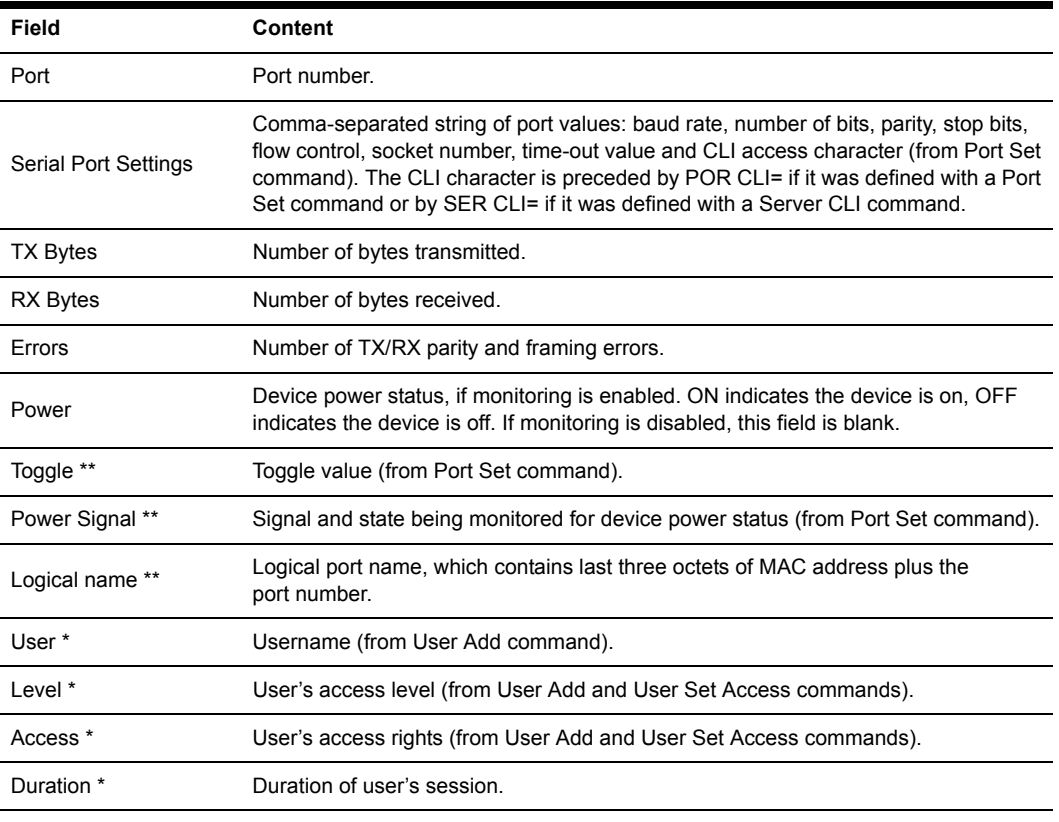

<span id="page-76-0"></span>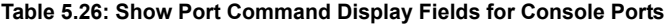

\* Displayed only when the command specifies a single port that is currently being accessed.

\*\* Displayed only when the command specifies a single port that is not being accessed.

#### <span id="page-76-1"></span>**Table 5.27: Show Port Command Display Fields for SPC Ports**

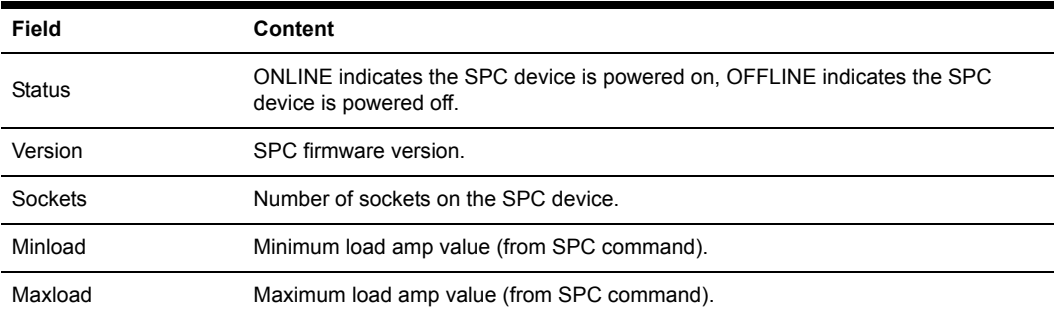

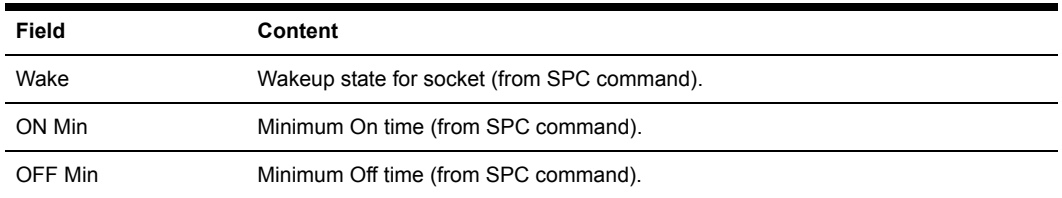

#### **Table 5.27: Show Port Command Display Fields for SPC Ports (Continued)**

### **Show Port Alert command**

<span id="page-77-0"></span>The Show Port Alert command displays a port's alert strings.

Access right: SMON

Access level: ADMIN or APPLIANCEADMIN

#### **Syntax**

SHOW PORT <*port*> ALERT

#### **Table 5.28: Show Port Alert Command Parameter**

<span id="page-77-1"></span>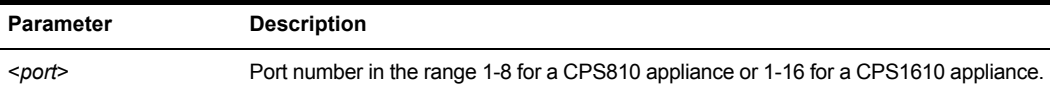

### **Show Port In|Out command**

The Show Port In|Out command displays the translation settings for all ports. These translation settings indicate how carriage returns and linefeeds are treated in incoming and outgoing serial data.

Access right: SMON Access level: ADMIN or APPLIANCEADMIN

#### **Syntax**

<span id="page-77-2"></span>SHOW PORT IN|OUT

### **Show Server command**

The Show Server command displays CPS appliance configuration information and statistics.

Access right: SMON Access level: ADMIN or APPLIANCEADMIN

#### **Syntax**

SHOW SERVER

#### **Table 5.29: Show Server Command Display Fields**

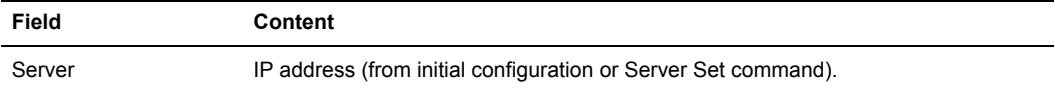

| Field               | Content                                                                                |
|---------------------|----------------------------------------------------------------------------------------|
| Mask                | Subnet mask (from initial configuration or Server Set command).                        |
| Gateway             | Gateway IP address (from initial configuration or Server Set command).                 |
| Up Time             | Days, hours, minutes and seconds since unit was rebooted.                              |
| <b>MAC</b>          | Ethernet MAC address.                                                                  |
| S/N                 | Serial number.                                                                         |
| Port                | Port number.                                                                           |
| Username            | Username (from User Add command).                                                      |
| Duration            | Duration of session.                                                                   |
| Socket              | Telnet socket number.                                                                  |
| From Socket         | Telnet client IP address with socket number in parentheses.                            |
| IP Input and Output | Network IP statistics, including number of packets delivered, discarded and fragments. |
| <b>TCP</b>          | Network TCP statistics, including in segs, out segs, errors and retransmissions.       |
| <b>UDP</b>          | Network UDP statistics, including in, out, errors and no port events.                  |
| <b>BOOT</b>         | BIOS/Bootstrap version, date and time.                                                 |
| <b>APP</b>          | Application version that is running, plus its date and time.                           |

**Table 5.29: Show Server Command Display Fields (Continued)**

## **Show Server CLI command**

<span id="page-78-0"></span>The Show Server CLI command displays the serial CLI settings.

Access right: SMON

Access level: ADMIN or APPLIANCEADMIN

#### **Syntax**

SHOW SERVER CLI

#### **Table 5.30: Show Server CLI Command Display Fields**

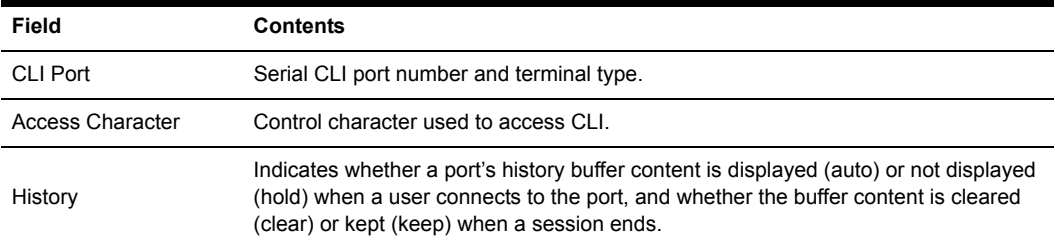

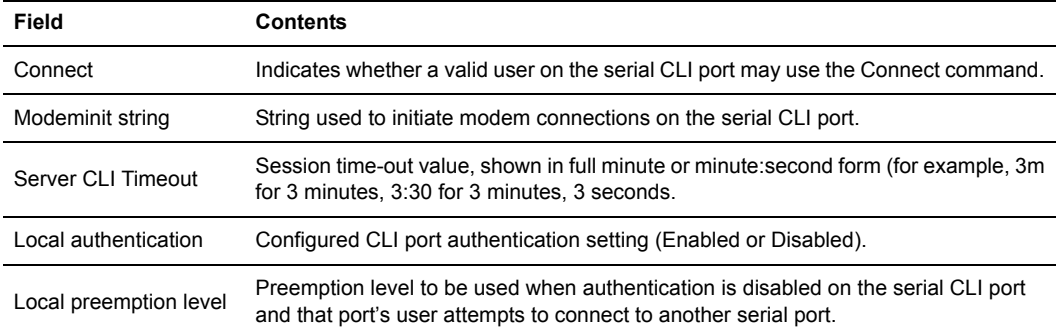

#### **Table 5.30: Show Server CLI Command Display Fields (Continued)**

### **Show Server PPP command**

<span id="page-79-1"></span>The Show Server PPP command displays the current PPP settings that were configured with the Server PPP command.

Access right: SMON Access level: ADMIN or APPLIANCEADMIN

### **Syntax**

<span id="page-79-0"></span>SHOW SERVER PPP

### **Show Server RADIUS command**

The Show Server RADIUS command displays the current CPS RADIUS settings that were configured with the Server RADIUS command.

Access right: SMON Access level: ADMIN or APPLIANCEADMIN

#### **Syntax**

<span id="page-79-2"></span>SHOW SERVER RADIUS

## **Show Server Security command**

The Show Server Security command displays the current authentication, connection and lock-out settings that were configured with the Server Security and Server SSH commands.

Access right: SMON Access level: ADMIN or APPLIANCEADMIN

#### **Syntax**

SHOW SERVER SECURITY

| Field                | <b>Contents</b>                                                                                                    |
|----------------------|----------------------------------------------------------------------------------------------------|
| Authentication       | Configured authentication method(s). This includes the SSH authentication method<br>configured with the Server SSH command (or the default value), regardless of<br>whether SSH is enabled |
| Encryption           | Configured connection methods: None, SSH or both.                                                                                                    |
| Lockout              | Configured security lock-out state (Enabled or Disabled). If Enabled, the number of<br>hours in the lock-out period is included.                                                           |
| DS Server IP #0      | IP address of DSView software server number 0                                                                                                    |
| DS Server IP #1      | IP address of DSView software server number 1.                                                                                                    |
| DS Server IP #2      | IP address of DSView software server number 2.                                                                                                    |
| DS Server IP #3      | IP address of DSView software server number 3.                                                                                                    |
| <b>Preauth Certs</b> | Preauthentication certificates                                                                                                    |
| Fingerprint (Hex)    | SSH key MD5 hash.                                                                                                    |
| Fingerprint (BB)     | SSH key bubble babble.                                                                                                    |
| Ping Reply           | Configured ping setting (Enabled or Disabled).                                                                                                    |

**Table 5.31: Show Server Security Command Display Fields**

## **Show Server SNMP command**

<span id="page-80-0"></span>The Show Server SNMP command displays SNMP configuration information.

Access right: SMON Access level: ADMIN or APPLIANCEADMIN

#### **Syntax**

<span id="page-80-1"></span>SHOW SERVER SNMP

### **Show User command**

The Show User command displays information about one or all users.

Access right: SMON Access level: ADMIN or APPLIANCEADMIN

#### **Syntax**

SHOW USER [<*username*>|ALL]

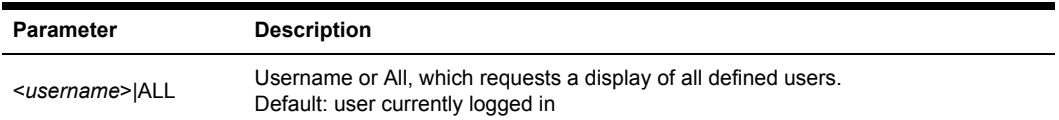

#### **Table 5.32: Show User Command Parameter**

The Show User command display for one user includes the information in the following table.

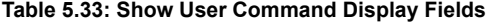

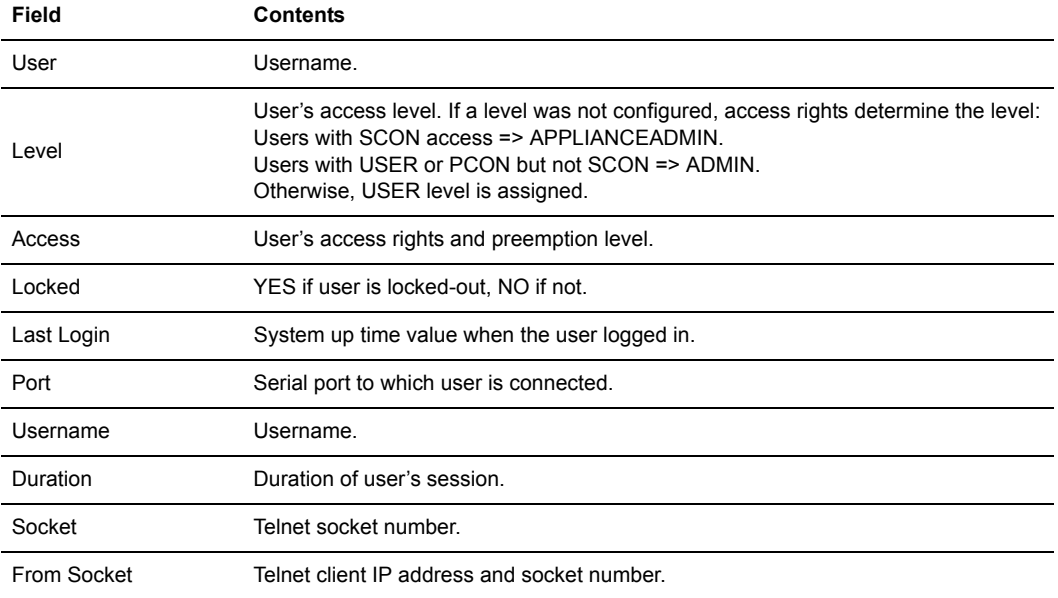

A Show User All command display includes the information in the following table.

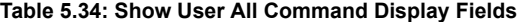

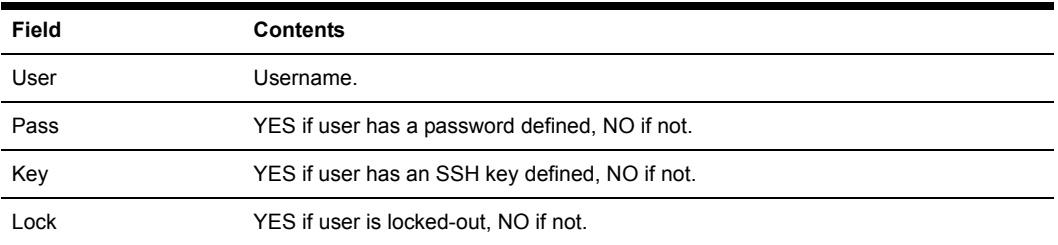

| Field  | <b>Contents</b>                                                                                                    |
|--------|----------------------------------------------------------------------------------------------------|
| Level  | User's access level. If a level was not configured, access rights determine the level:<br>Users with SCON access => APPLIANCEADMIN.<br>Users with USER or PCON but not SCON => ADMIN.<br>Otherwise, USER level is assigned. |
| Access | User's access rights and preemption level.                                                                                                    |

**Table 5.34: Show User All Command Display Fields (Continued)**

# **SPC Command**

<span id="page-82-0"></span>The SPC command changes settings for an SPC device and its sockets.

**NOTE:** This command configures the port for use with the DSView software. For standalone use of the SPC device, this command should not be used, and the CPS port to which the SPC is attached should be configured as TD=Console.

Access right: SCON or PCON Access level: ADMIN or APPLIANCEADMIN

#### **Syntax**

SPC <*port*>|ALL [MINLOAD=<*amps*>] [MAXLOAD=<*amps*>] [SOCKET <*socket*>|ALL] [WAKE=ON|OFF] [ONMIN=<*time*>] [OFFmin=<*time*>]

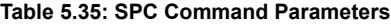

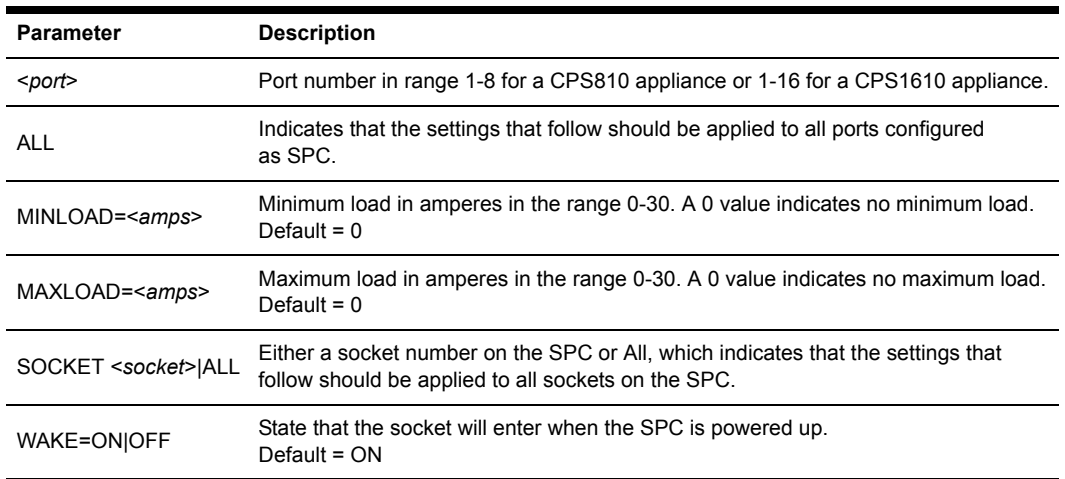

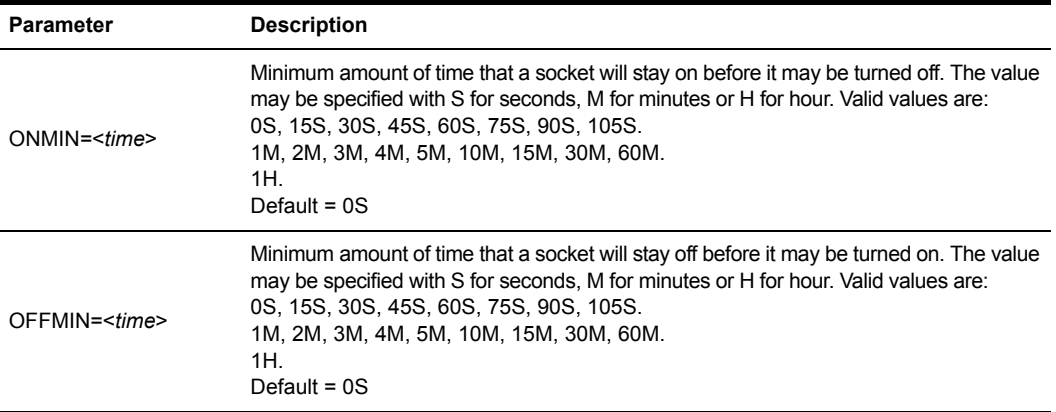

#### **Table 5.35: SPC Command Parameters (Continued)**

# **User Commands**

<span id="page-83-2"></span>The User command has several forms, as listed in [Table 5.36](#page-83-0).

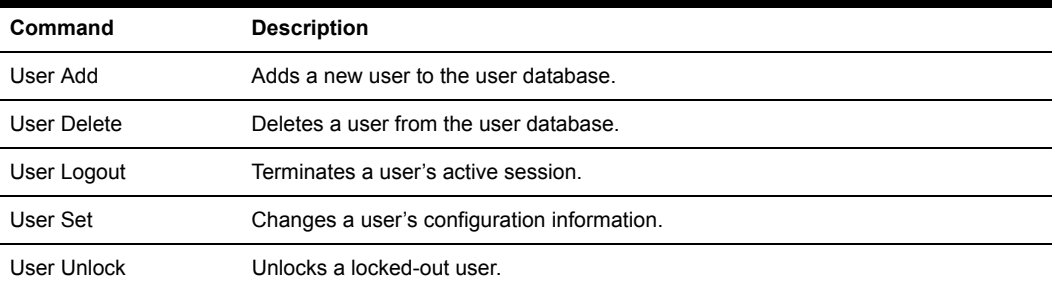

#### <span id="page-83-0"></span>**Table 5.36: User Command Summary**

## **User Add command**

<span id="page-83-1"></span>The User Add command adds a new user to the CPS user database. The user database holds a maximum of 64 user definitions. For more information, see *[Managing User Accounts](#page-35-0)* on page 22 and *[Access rights and levels](#page-36-0)* on page 23.

Access right: USER

Access level: ADMIN or APPLIANCEADMIN

#### **Syntax**

```
USER ADD <username> [PASSWORD=<pwd>] [SSHKEY=<keyfile>] [FTPIP=<ftpadd>] 
[KEY=<sshkey>] [ACCESS=<access>] [PREEMPT=1|2|3|4]
```
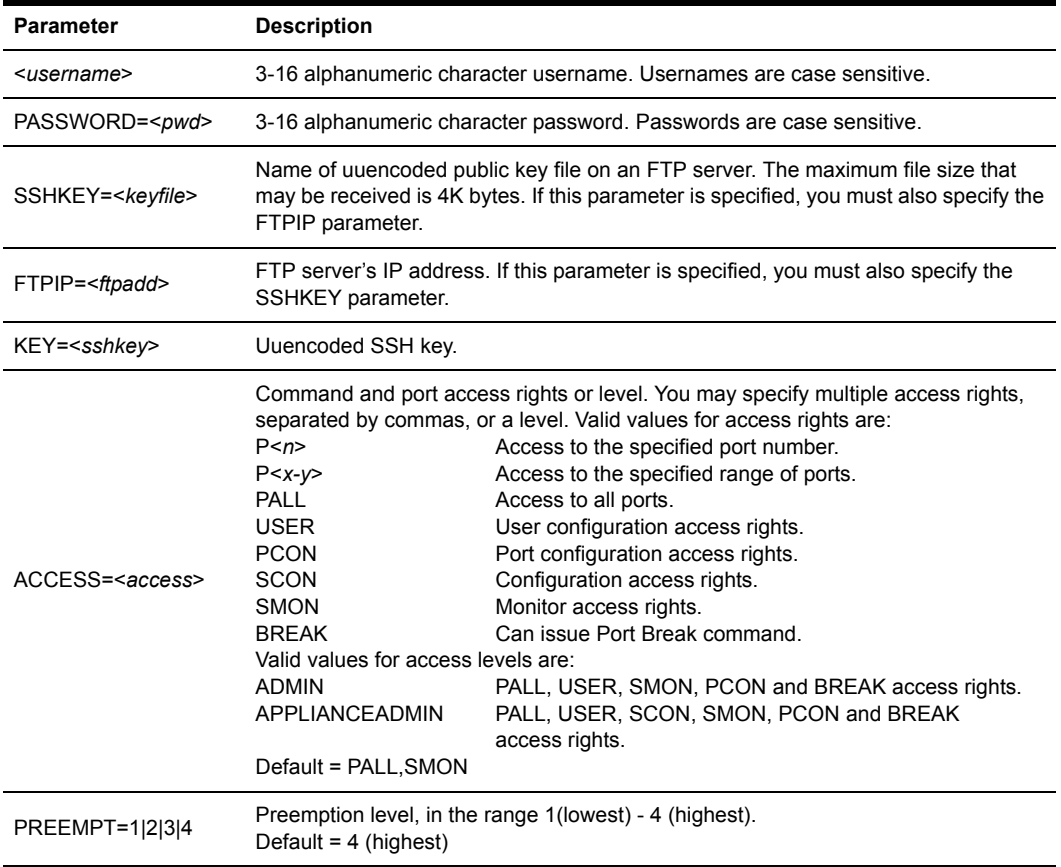

#### **Table 5.37: User Add Command**

#### **Examples**

The following command adds the username JohnDoe, with the password secretname, access to ports 2, 5, 6 and 7 and user and monitor access rights.

> user add JohnDoe password=secretname access=P2,5-7,user,smon

The following command adds the username JaneDoe, with access to all ports. The name of the SSH public user key file is cps key2.pub. This file is located on the FTP server at IP address 10.0.0.3.

> user add JaneDoe ssh=cps\_key2.pub ftp=10.0.0.3 access=pall

The following command adds the username JDoe and gives that user the Appliance Administrator access level, which enables access to all ports and CPS appliance commands.

```
> user add JDoe access=applianceadmin
```
### **User Delete command**

<span id="page-85-0"></span>The User Delete command removes a username entry from the CPS user database. The username may no longer be used to authenticate a session with the CPS appliance. If the specified user is currently logged in, a message is output to the user, indicating that access is no longer permitted, and the Telnet session is terminated.

Access right: USER Access level: ADMIN or APPLIANCEADMIN

#### **Syntax**

USER DEL <*username*>

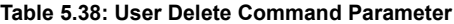

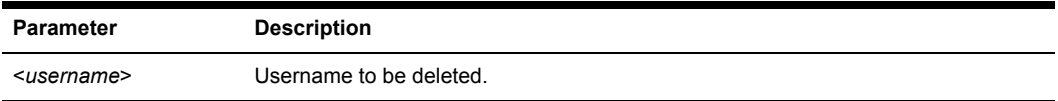

### **User Logout command**

<span id="page-85-1"></span>The User Logout command terminates a user's active sessions on the CPS appliance. If the specified user has no active sessions, an error message is displayed. For all active sessions that are terminated, a message is sent to the Telnet client and the Telnet connection is dropped.

Access right: USER

Access level: ADMIN (may log out all except APPLIANCEADMIN) or APPLIANCEADMIN

#### **Syntax**

USER LOGOUT <*username*>

#### **Table 5.39: User Logout Command Parameter**

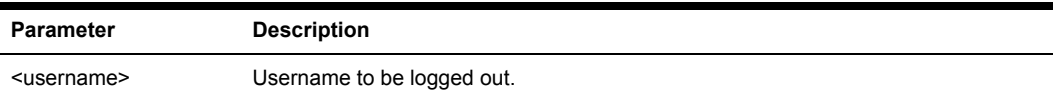

## **User Set command**

<span id="page-85-2"></span>The User Set command changes a user's configuration in the user database. For more information, see *[Managing User Accounts](#page-35-0)* on page 22 and *[Access rights and levels](#page-36-0)* on page 23.

You may delete a user's password or key; however, each user must have a password or a key, so you cannot remove both. Also, you cannot remove a user's password or key if that action would result in no users having USER access rights.

Access right: none to change your own password, USER to change anything else; Access level: none to change your own password, ADMIN or APPLIANCEADMIN to change anything else

### **Syntax**

USER SET <*username*> [PASSWORD=<*pwd*>] [SSHKEY=<*keyfile*>] [FTPIP=<*ftpadd*>] [KEY=<*sshkey*>] [ACCESS=<*access*>] [PREEMPT=1|2|3|4]

| Parameter                   | <b>Description</b>                                                                                                    |  |
|-----------------------------|----------------------------------------------------------------------------------------------------|--|
| <username></username>       | Username.                                                                                                    |  |
| PASSWORD= <pwd></pwd>       | New 3-16 alphanumeric character password. Passwords are case sensitive. This<br>parameter is required when changing another user's password. The password is<br>displayed on the screen. For security, clear your screen display after issuing<br>this command.<br>To delete a password, specify Password ="".                                                                                                    |  |
| SSHKEY= <keyfile></keyfile> | Name of uuencoded public key file on an FTP server. The maximum file size that<br>may be received is 4K bytes.                                                                                                    |  |
| FTPIP= <ftpadd></ftpadd>    | FTP server's IP address.                                                                                                    |  |
| KEY= <sshkey></sshkey>      | Uuencoded SSH key. To delete an SSH key (whether it was originally specified with<br>the SSHKEY and FTPIP parameters or with the KEY parameter), specify Key="".                                                                                                    |  |
| ACCESS= <access></access>   | Command and port access rights or level. You may specify multiple access rights,<br>separated by commas, or a level. If specifying access rights, you may use one of<br>three forms:<br>ACCESS= <access> to specify all access rights.<br/>ACCESS=+<access> to specify only access rights to be added.<br/>ACCESS=-<access> to specify only access rights to be deleted.<br/>Valid values for access rights are:<br/>P &lt; n &gt;<br/>Access to the specified port number.<br/>Access to the specified range of ports.<br/><math>P &lt; x - y &gt;</math><br/><b>PALL</b><br/>Access to all ports.<br/><b>USER</b><br/>User configuration access rights.<br/><b>PCON</b><br/>Port configuration access rights.<br/>Configuration access rights.<br/><b>SCON</b><br/><b>SMON</b><br/>Monitor access rights.<br/>Can issue Port Break command.<br/><b>BREAK</b><br/>Valid values for access levels are:<br/><b>ADMIN</b><br/>PALL, USER, SMON, PCON and BREAK access rights.<br/><b>APPLIANCEADMIN</b><br/>PALL, USER, SCON, SMON, PCON and BREAK<br/>access rights.<br/>Default = PALL, SMON</access></access></access> |  |
| PREEMPT=1 2 3 4             | Preemption level, in the range 1 (lowest) - 4 (highest).<br>Default = $4$ (highest)                                                                                                    |  |

**Table 5.40: User Set Command Parameters**

#### **Examples**

The following command sets the access rights for JohnDoe, enabling access to all ports with configuration and monitoring access rights and specifying a preemption level of three.

```
>user set JohnDoe access=pall, scon, smon pre=3
```
The following command removes the server configuration access right for JohnDoe, and leaves other access rights intact.

> user set JohnDoe access=-SCON

The following command deletes the SSH key information for JohnDoe. The command will complete successfully only if JohnDoe has a password configured in a previous User Add or User Set command, and if there are other users with User access rights.

<span id="page-87-0"></span>> user set key=""

### **User Unlock command**

The User Unlock command unlocks a user who was previously locked-out. After this command completes, the user will be able to attempt login authentication again.

Access right: USER

Access level: ADMIN (may unlock all except APPLIANCEADMIN) or APPLIANCEADMIN

#### **Syntax**

USER UNLOCK <*username*>

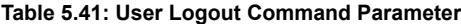

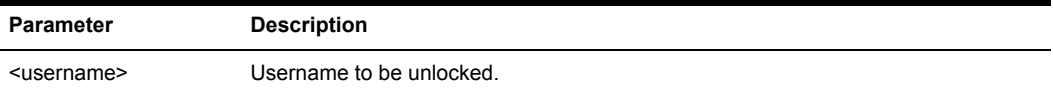

# **Appendix A: Technical Specifications**

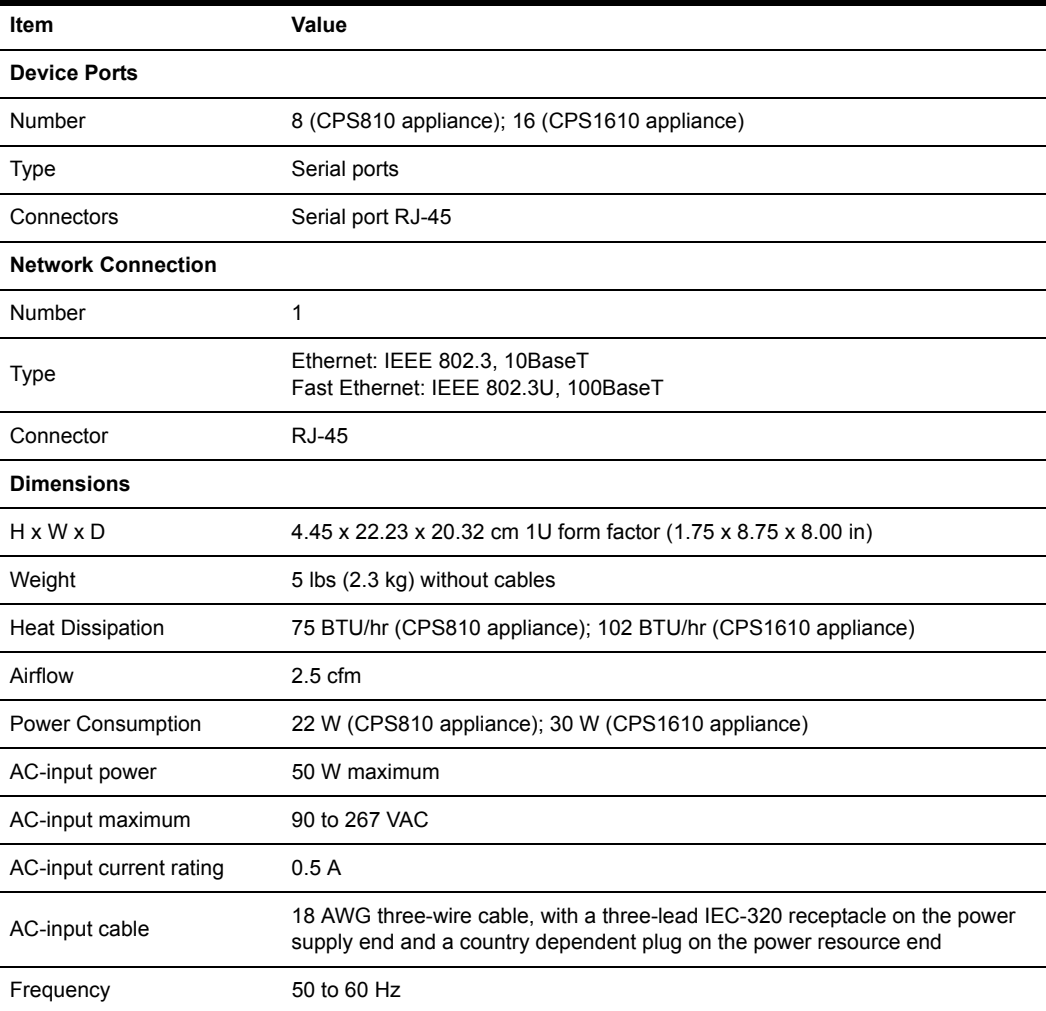

<span id="page-88-0"></span>**Table A.1: CPS 810/1610 Appliance Technical Specifications**

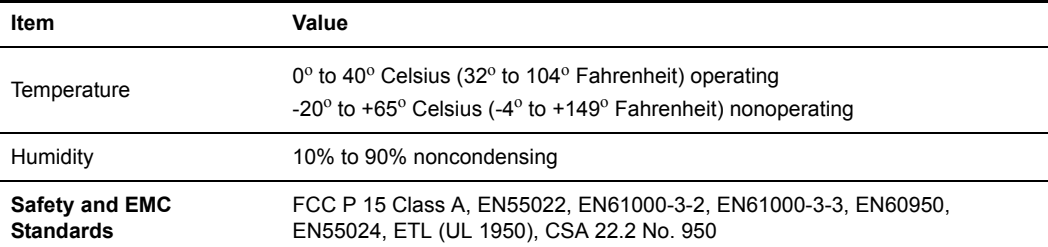

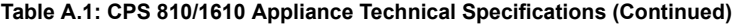

# **Appendix B: Device Cabling**

<span id="page-90-2"></span>Each CPS appliance serial port has an RJ-45 connector for attaching a serial device. [Table B.1](#page-90-0) lists the pin assignments.

| <b>Pin Number</b> | RS-232 Signal | <b>Direction</b> | <b>Description</b>   |
|-------------------|---------------|------------------|----------------------|
| 1                 | <b>RTS</b>    | Output           | Request to Send      |
| $\overline{2}$    | <b>DSR</b>    | Input            | Data Set Ready       |
| 3                 | <b>DCD</b>    | Input            | Data Carrier Detect  |
| $\overline{4}$    | <b>RD</b>     | Input            | Receive Data         |
| 5                 | TD            | Output           | <b>Transmit Data</b> |
| 6                 | <b>GND</b>    | (N/A)            | Signal Ground        |
| 7                 | <b>DTR</b>    | Output           | Data Terminal Ready  |
| 8                 | <b>CTS</b>    | Input            | Clear to Send        |
|                   |               |                  |                      |

<span id="page-90-3"></span><span id="page-90-0"></span>**Table B.1: Port Pin Assignments**

**NOTE:** RI (Ring Indicate) is not supported

Modular adaptors are available from Avocent to convert RJ-45 modular jacks to standard pinout configurations. Adaptors are available for use with:

- CAT 5 cable.
- Serial reversing cable. Reversing adaptors and cables are recommended for distances greater than 100 feet.

## **Adaptors for Use with CAT 5 Cable**

[Table B.2](#page-90-1) lists the adaptors available from Avocent for use with CAT 5 cables.

| <b>Part Number</b> | <b>Description</b>            |
|--------------------|-------------------------------|
| 210122             | RJ-45 to DB-9M (DTE) Adaptor  |
| 210120             | RJ-45 to DB-9F (DCE) Adaptor  |
| 210124             | RJ-45 to DB-25M (DTE) Adaptor |
| 210123             | RJ-45 to DB-25M (DCE) Adaptor |
| 210125             | RJ-45 to DB-25F (DTE) Adaptor |
| 210121             | RJ-45 to DB-25F (DCE) Adaptor |

<span id="page-90-1"></span>**Table B.2: Adaptors for Use with CAT 5 Cable**

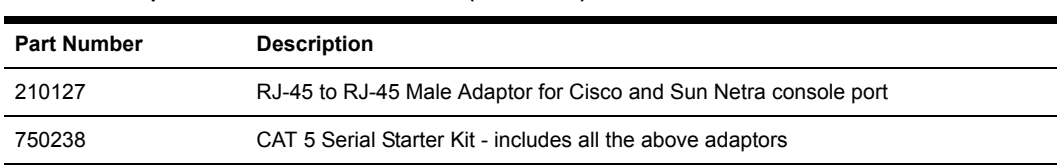

**Table B.2: Adaptors for Use with CAT 5 Cable (Continued)**

[Figure B.1](#page-91-0) shows the pin assignments for the adaptors listed in [Table B.2](#page-90-1).

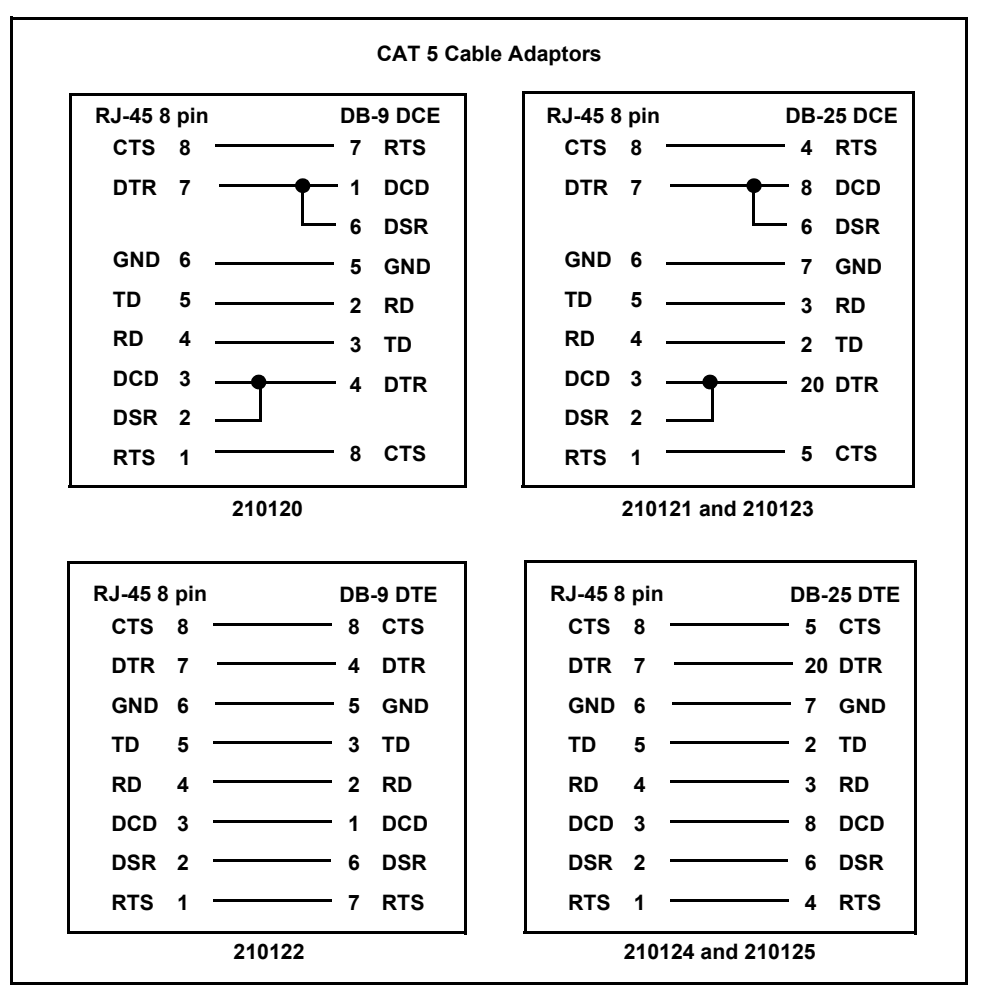

<span id="page-91-0"></span>**Figure B.1: CAT 5 Cable Adaptor Pin Assignments**

## **Reversing Adaptors and Cables**

[Table B.3](#page-92-0) lists the reversing adaptors and reversing cables available from Avocent.

| <b>Part Number</b> | <b>Description</b>                                                                 |
|--------------------|------------------------------------------------------------------------------------|
| 210094             | RJ-45 to DB-9M (DTE) Adaptor                                                       |
| 210095             | RJ-45 to DB-9F (DCE) Adaptor                                                       |
| 210090             | RJ-45 to DB-25M (DTE) Adaptor                                                      |
| 210092             | RJ-45 to DB-25M (DCE) Adaptor                                                      |
| 210091             | RJ-45 to DB-25F (DTE) Adaptor                                                      |
| 210093             | RJ-45 to DB-25F (DCE) Adaptor                                                      |
| 210105             | RJ-45 to RJ-45 Male Adaptor for Cisco and Sun Netra console port                   |
| 690226             | 10 foot 8-wire Reversing Modular Cable                                             |
| 690227             | 25 foot 8-wire Reversing Modular Cable                                             |
| 690228             | 75 foot 8-wire Reversing Modular Cable                                             |
| 750122             | Wiring Starter Kit (8-wire) - includes all the above adaptors and one 690226 cable |

<span id="page-92-0"></span>**Table B.3: Reversing Adaptors and Cables**

[Figure B.2](#page-93-0) shows the pin assignments for the adaptors listed in [Table B.3](#page-92-0).

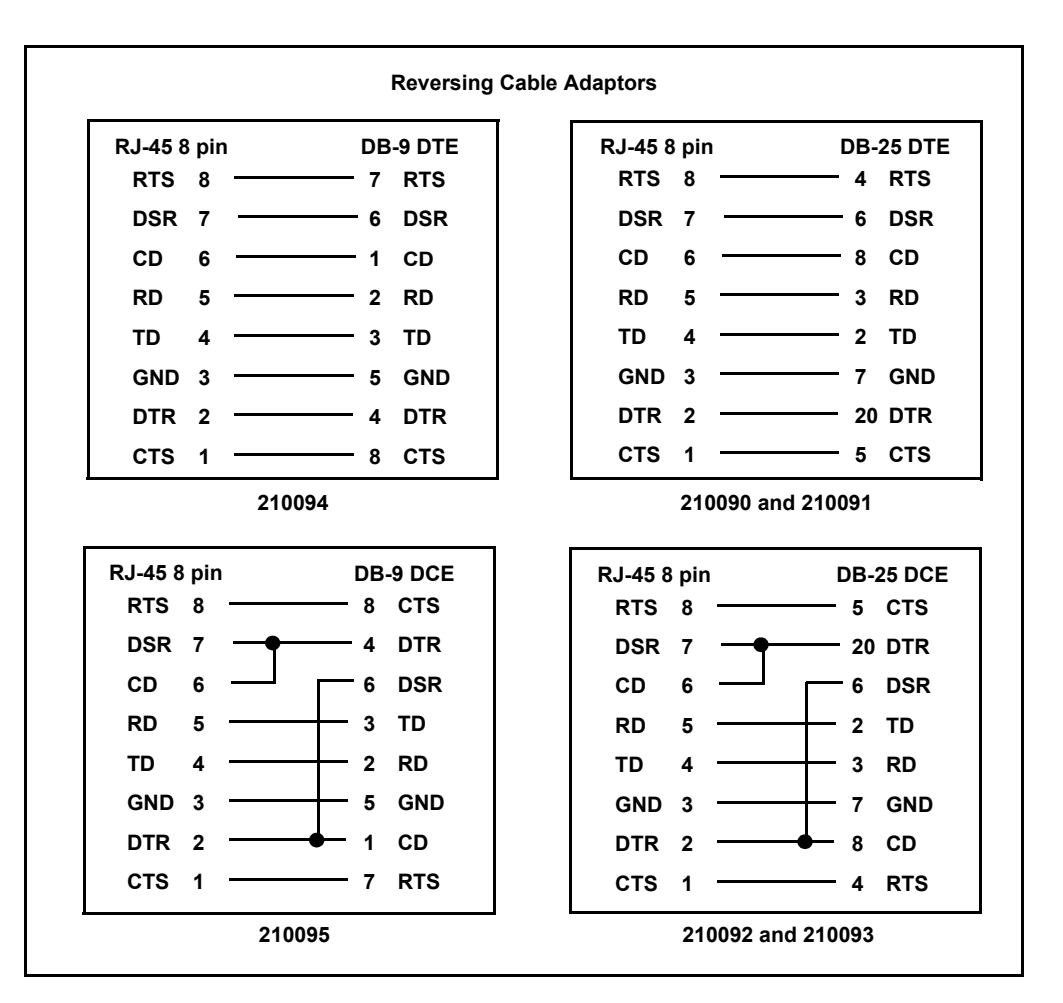

<span id="page-93-0"></span>**Figure B.2: Reversing Cable Adaptor Pin Assignments**

If you choose to use a non-Avocent reversing cable, make sure the cable is reversing, as shown in [Figure B.3.](#page-94-0)

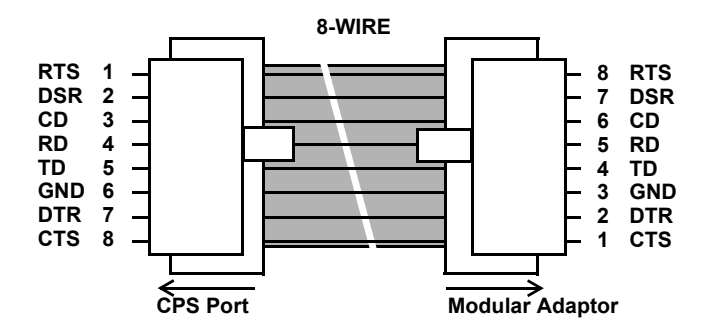

<span id="page-94-0"></span>**Figure B.3: 8-wire RJ-45 Reversing Cable**

# **Appendix C: Supported Traps**

<span id="page-95-0"></span>The CPS appliance supports the following MIB2 traps:

- authenticationFailure
- linkUp
- linkDown
- coldStart

[Table C.1](#page-95-1) lists the supported enterprise traps. The Avocent web site, www.avocent.com, contains the complete trap MIB.

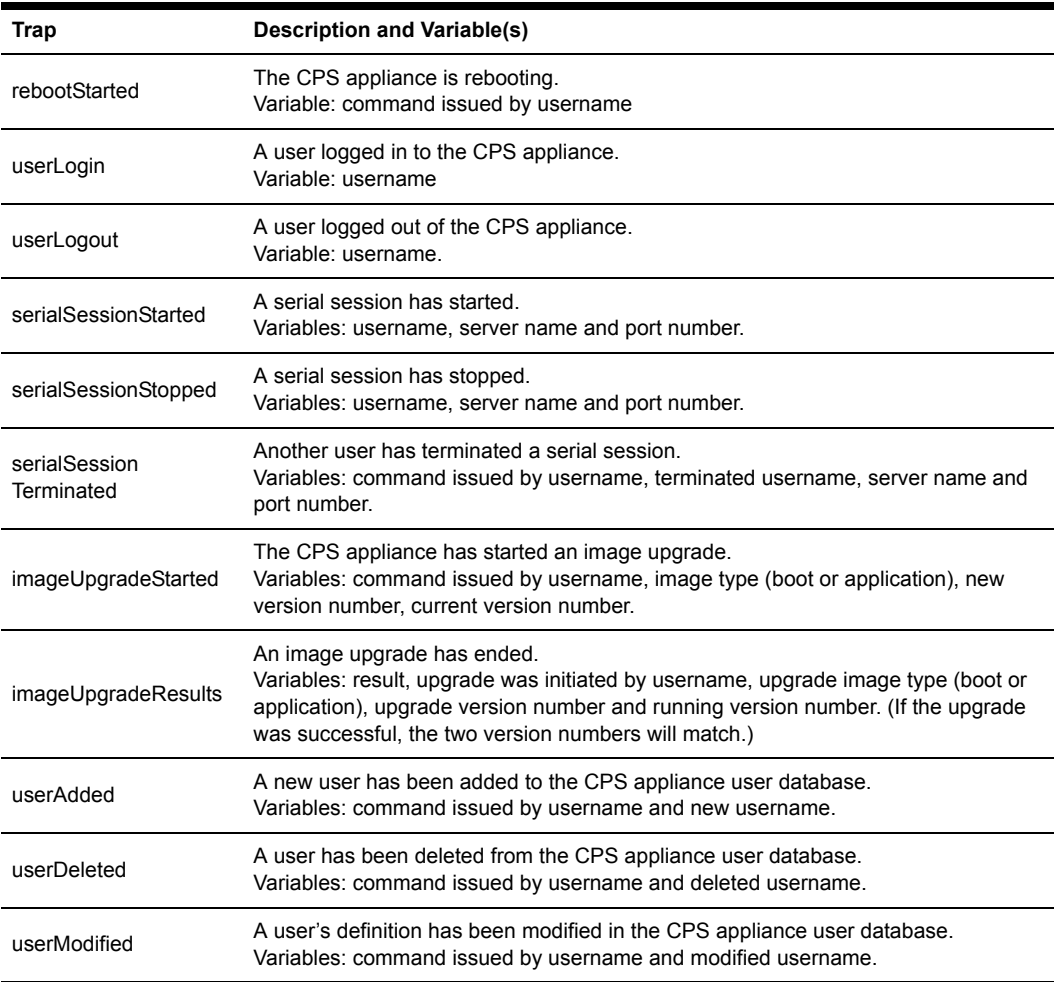

#### <span id="page-95-1"></span>**Table C.1: CPS Appliance Enterprise Traps**

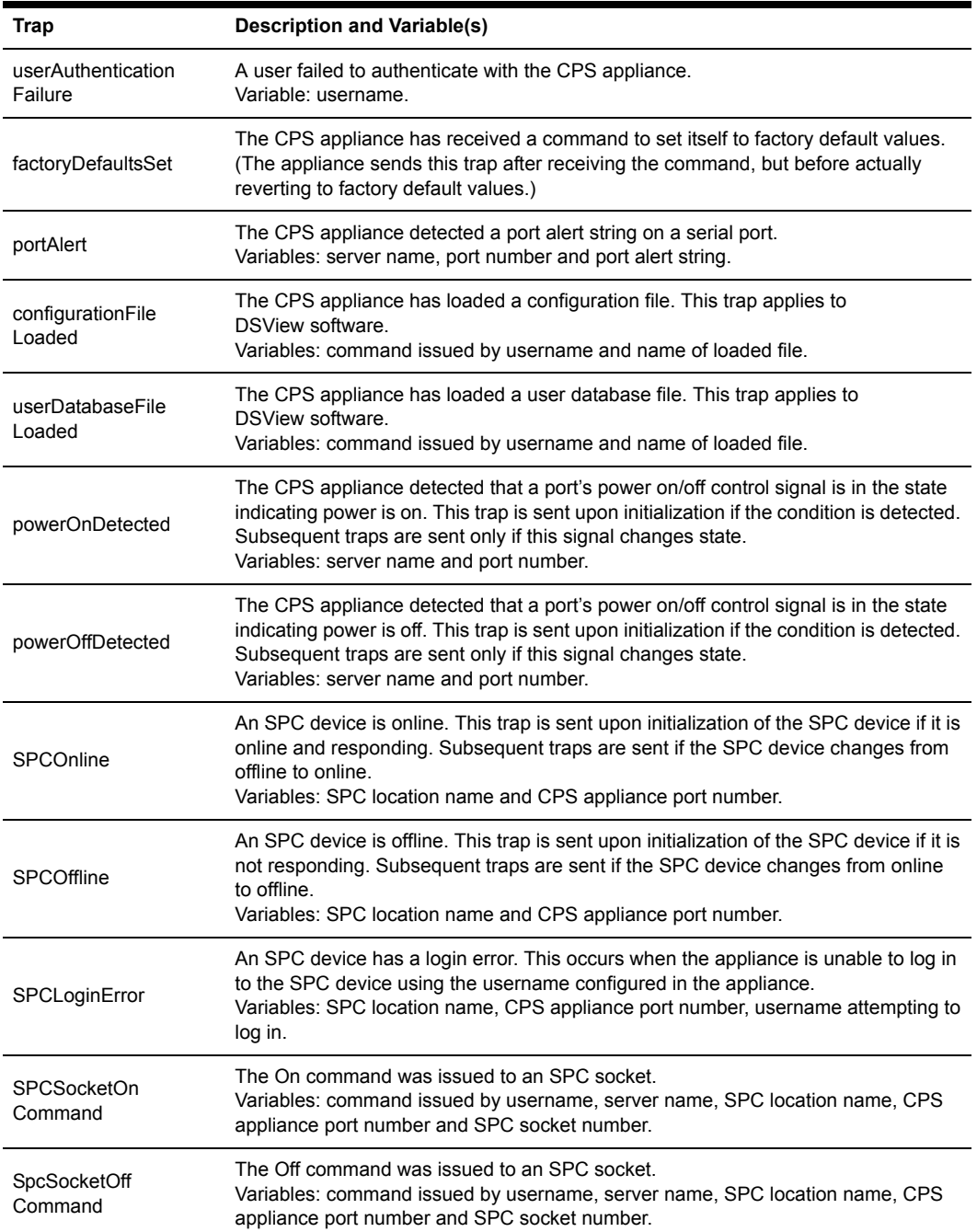

## **Table C.1: CPS Appliance Enterprise Traps (Continued)**

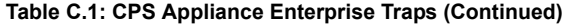

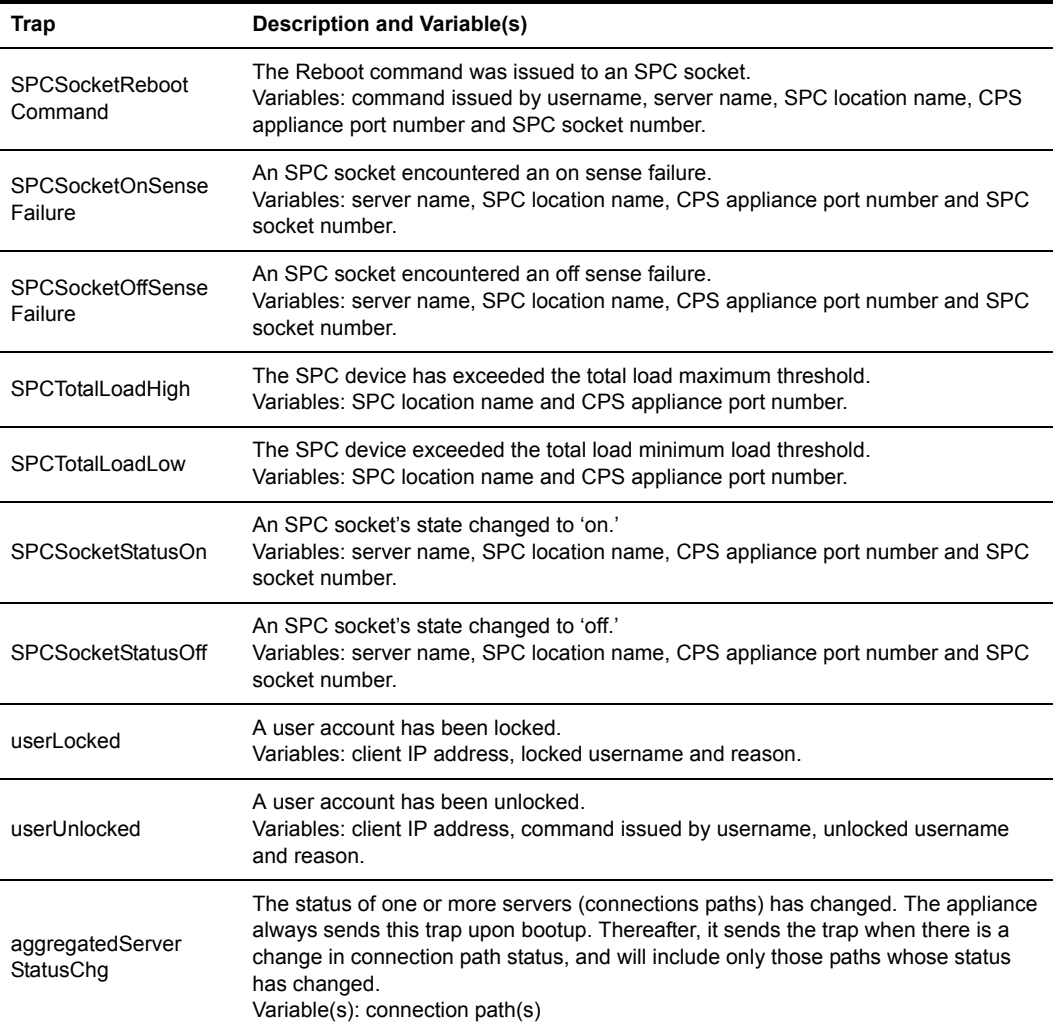

# **Appendix D: Ports Used**

<span id="page-98-1"></span>[Table D.1](#page-98-0) lists the UDP and TCP port numbers used by the CPS appliance. The values assume a default configuration; some values are configurable.

| <b>Port Type and Number</b> | Used for                                 |
|-----------------------------|------------------------------------------|
| <b>TCP 22</b>               | SSH2, if enabled.                        |
| <b>TCP 23</b>               | Telnet.                                  |
| <b>UDP 161</b>              | SNMP. if enabled.                        |
| <b>TCP 3211</b>             | Secure protocol used by DSView software. |
| TCP 3001-3016               | Telnet serial sessions with ports 1-16.  |
| TCP 3101-3116               | SSH serial sessions with ports 1-16.     |
| <b>TCP 3871</b>             | Secure protocol used by DSView software. |

<span id="page-98-0"></span>**Table D.1: Ports Used by CPS Appliance**

## **Appendix E: Technical Support**

<span id="page-99-0"></span>Our Technical Support staff is ready to assist you with any installation or operating problems you encounter with your Avocent product. If an issue should develop, follow the steps below for the fastest possible service:

- 1. Check the pertinent section of the manual to see if the issue can be resolved by following the procedures outlined.
- 2. Check our web site at www.avocent.com/support to search the knowledge base or use the online service request.
- 3. Call Avocent Technical Support for assistance at (888) 793-8763. Visit the Avocent web site at http://www.avocent.com/support and click on *Support Phone Numbers* for current phone support hours.

## **INDEX**

## **A**

Access rights and levels [about 23](#page-36-1) [changing 24](#page-37-0) [configuring 24](#page-37-0) [displaying 24](#page-37-0) [Adaptors 77](#page-90-2) Authentication [configuring 26,](#page-39-0) [57](#page-70-0) [displaying configuration information 27,](#page-40-0) [66](#page-79-0) [summary 26](#page-39-1) [types 24](#page-37-1) [using DSView software 24,](#page-37-2) [57](#page-70-0) [See also](#page-37-1) *RADIUS*

## **B**

[BootP 7](#page-20-0) [Buttons 5](#page-18-0)

## **C**

[Cabling 77](#page-90-2) CLI [accessing 35](#page-48-0) [changing the access character 20,](#page-33-0) [47,](#page-60-0) [51](#page-64-0) [displaying access character 65](#page-78-0) [displaying the access character 20](#page-33-1) [mode \(Telnet CLI\) 20](#page-33-2) CLI port [configuring 14,](#page-27-0) [51](#page-64-0) [connecting to device from 14](#page-27-1) [displaying configuration information 14](#page-27-2) Commands [Connect 43](#page-56-0) [conventions 36](#page-49-0)

[Disconnect 43](#page-56-1) [Help 44](#page-57-0) [line editing for ASCII TTY devices 36](#page-49-1) [line editing for VT100 compatible devices 35](#page-48-1) [Port Alert Add 45](#page-58-0) [Port Alert Copy 45](#page-58-1) [Port Alert Delete 46](#page-59-0) [Port Break 46](#page-59-1) [Port command summary 44](#page-57-1) [Port History 46](#page-59-2) [Port Logout 47](#page-60-1) [Port Set 47](#page-60-0) [Port Set In/Out 49](#page-62-0) [Quit 50](#page-63-0) [Resume 50](#page-63-1) [Server CLI 51](#page-64-0) [Server command summary 51](#page-64-1) [Server FLASH 53](#page-66-0) [Server PPP 54](#page-67-0) [Server RADIUS 55](#page-68-0) [Server Reboot 56](#page-69-0) [Server Security 57](#page-70-0) [Server Set 57](#page-70-1) [Server SNMP 58](#page-71-0) [Server SNMP Community 58](#page-71-1) [Server SNMP Manager 59](#page-72-0) [Server SNMP Trap 59](#page-72-1) [Server SNMP Trap Destination 60](#page-73-0) [Server SSH 61](#page-74-0) [Show command summary 62](#page-75-1) [Show Port 62](#page-75-2) [Show Port Alert 64](#page-77-0) [Show Port In/Out 64](#page-77-1)

[Show Server 64](#page-77-2) [Show Server CLI 65](#page-78-0) [Show Server PPP 66](#page-79-1) [Show Server RADIUS 66](#page-79-0) [Show Server Security 66](#page-79-2) [Show Server SNMP 67](#page-80-0) [Show User 67](#page-80-1) [SPC 69](#page-82-0) [summary 38](#page-51-0) [syntax 36](#page-49-2) [User Add 70](#page-83-1) [User command summary 70](#page-83-2) [User Delete 72](#page-85-0) [User Logout 72](#page-85-1) [User Set 72](#page-85-2) [User Unlock 74](#page-87-0) Configuration [IP address and subnet mask 7](#page-20-1) [serial port settings 12](#page-25-0) [See also](#page-24-0) *Port* [Connect command 43](#page-56-0) [Conventions in commands 36](#page-49-0)

## **D**

[Device cabling 77](#page-90-2) Device connection methods [about 13](#page-26-0) [dial-in 15](#page-28-0) [ending device sessions 20](#page-33-3) [from serial CLI port 14](#page-27-3) [preemption 21](#page-34-0) [session time-out 21](#page-34-1) [using PPP 15](#page-28-1) [using SSH 16](#page-29-1) [using Telnet 13](#page-26-1)

Dial-in connections [about 15](#page-28-0) [displaying configuration information 15,](#page-28-2) [65](#page-78-0) [specifying modem initialization string 15,](#page-28-3) [51](#page-64-0) [Disconnect command 43](#page-56-1) DSView software [authentication using 24,](#page-37-2) [57](#page-70-0) [clearing stored credentials 57](#page-70-0) [configuring network addresses using 7](#page-20-2) [connecting to devices 13](#page-26-2) [using 3](#page-16-0)

## **E**

Encryption [configuring 57](#page-70-0) [displaying configuration information 66](#page-79-2)

## **F**

[FLASH updating 53](#page-66-0)

## **G**

Gateway [changing 57](#page-70-1) [configuring 7](#page-20-1) [displaying 64](#page-77-2)

### **H**

[Hardware installation 6](#page-19-0) [Help command 44](#page-57-0) History buffer [about 28](#page-41-0) [accessing port history mode 29,](#page-42-0) [46](#page-59-2) [clearing and discarding contents 30](#page-43-1) [commands in history mode 28](#page-41-1) [controlling content when session ends 30,](#page-43-2) [51](#page-64-0) [controlling display at connection 29,](#page-42-1) [51](#page-64-0)

[displaying configuration information 65](#page-78-0)

## **I**

[Initial login 9](#page-22-0) Installation [configuring addresses 7](#page-20-1) [hardware 6](#page-19-0) IP address [changing 57](#page-70-1) [configuring 7](#page-20-1) [displaying 64](#page-77-2)

## **L**

[LEDs 5](#page-18-0) Line editing operations [ASCII TTY devices 36](#page-49-1) [VT100 compatible devices 35](#page-48-1) [Lock-out. See](#page-40-1) *Security lock-out* [Login 9](#page-22-0) [Logout 47,](#page-60-1) [72](#page-85-1)

## **M**

[Modem. See](#page-28-0) *Dial-in connections* [Modular adaptors 77](#page-90-2)

### **P**

Port

[command summary 44](#page-57-1) [configuring settings 12](#page-25-0) [default settings 11](#page-24-1) [displaying settings 12,](#page-25-1) [62](#page-75-2) [pin assignments 77](#page-90-3) [session time-out 21](#page-34-1) [See also](#page-41-0) *History buffer* and *SNMP* [Port Alert Add command 45](#page-58-0) [Port Alert Copy command 45](#page-58-1)

[Port Alert Delete command 46](#page-59-0) [Port alert strings. See](#page-45-0) *SNMP* [Port Break command 46](#page-59-1) [Port History command 46](#page-59-2) [Port Logout command 47](#page-60-1) [Port Set command 47](#page-60-0) [Port Set In/Out command 49](#page-62-0) [Ports used by appliance 85](#page-98-1) PPP [about 15](#page-28-1) [displaying configuration information 16,](#page-29-2) [66](#page-79-1) [enabling/disabling server 16,](#page-29-3) [54](#page-67-0) [Preemption 21](#page-34-0)

# **Q**

[Quit command 50](#page-63-0)

## **R**

**RADIUS** [about 25](#page-38-0) [configuring 26,](#page-39-0) [55,](#page-68-0) [57](#page-70-0) [displaying configuration information 27,](#page-40-0) [66](#page-79-0) [Reinitialization 10](#page-23-0) [Resume command 50](#page-63-1)

## **S**

Security lock-out [about 27](#page-40-2) [enabling/disabling 28,](#page-41-2) [57](#page-70-0) [unlocking a user 28,](#page-41-3) [74](#page-87-0) [Server CLI command 51](#page-64-0) [Server command summary 51](#page-64-1) [Server FLASH command 53](#page-66-0) [Server PPP command 54](#page-67-0) [Server RADIUS command 55](#page-68-0) [Server Reboot command 56](#page-69-0) [Server Security command 57](#page-70-0) [Server Set command 57](#page-70-1) [Server SNMP command 58](#page-71-0) [Server SNMP Community command 58](#page-71-1) [Server SNMP Manager command 59](#page-72-0) [Server SNMP Trap command 59](#page-72-1) [Server SNMP Trap Destination command 60](#page-73-0) [Server SSH command 61](#page-74-0) Session [ending 20,](#page-33-3) [47,](#page-60-1) [50,](#page-63-0) [72](#page-85-1) [preemption 21](#page-34-0) [time-out 21,](#page-34-1) [47,](#page-60-0) [51,](#page-64-0) [65](#page-78-0) [Show command summary 62](#page-75-1) [Show Port Alert command 64](#page-77-0) [Show Port command 62](#page-75-2) [Show Port In/Out command 64](#page-77-1) [Show Server CLI command 65](#page-78-0) [Show Server command 64](#page-77-2) [Show Server PPP command 66](#page-79-1) [Show Server RADIUS command 66](#page-79-0) [Show Server Security command 66](#page-79-2) [Show Server SNMP command 67](#page-80-0) [Show User command 67](#page-80-1) SNMP [about 30](#page-43-3) [adding port alert strings 32,](#page-45-0) [45](#page-58-0) [adding/deleting management addresses 31](#page-44-0) [adding/deleting trap destination addresses 60](#page-73-0) [adding/deleting trap destinations 32](#page-45-1) [copying port alert strings 32,](#page-45-0) [45](#page-58-1) [deleting port alert strings 32,](#page-45-0) [46](#page-59-0) [displaying configuration information 33,](#page-46-0) [67](#page-80-0) [displaying port alert string information 33,](#page-46-1) [64](#page-77-0) [enabling/disabling 30,](#page-43-4) [58](#page-71-0)

[enabling/disabling traps 31,](#page-44-1) [59](#page-72-1) [specifying community names 31,](#page-44-2) [58](#page-71-1) [specifying management entity addresses 59](#page-72-0) [SPC command 69](#page-82-0) SPC device [configuring ports and settings 12,](#page-25-2) [69](#page-82-0) [displaying configuration information 12,](#page-25-1) [62](#page-75-2) SSH [about 16](#page-29-1) [authenticating users 17](#page-30-0) [disabling access 19,](#page-32-0) [61](#page-74-0) [displaying configuration information 19,](#page-32-1) [66](#page-79-2) [enabling access 19,](#page-32-2) [61](#page-74-0) [server keys 17](#page-30-1) [user keys 18](#page-31-0) **Statistics** [network 64](#page-77-2) [port 62](#page-75-2) Subnet mask [changing 57](#page-70-1) [configuring 7](#page-20-1) [displaying 64](#page-77-2)

## **T**

Technical [specifications 75](#page-88-0) [support 86](#page-99-0) Telnet [CLI mode 20](#page-33-2) [connections to devices 13](#page-26-1) [Time-out. See](#page-34-1) *Session time-out* [Traps 82](#page-95-0)

## **U**

User accounts

[access rights and levels 23](#page-36-1) [adding 22,](#page-35-1) [70](#page-83-1) [changing 22,](#page-35-2) [72](#page-85-2) [deleting 23,](#page-36-2) [72](#page-85-0) [displaying 23,](#page-36-3) [67](#page-80-1) [User Add command 70](#page-83-1)

[User command summary 70](#page-83-2) [User Delete command 72](#page-85-0) [User Logout command 72](#page-85-1) [User Set command 72](#page-85-2) [User Unlock command 74](#page-87-0)

#### **LIMITED WARRANTY**

Avocent Corporation warrants to the original retail purchaser that this product is and will be free from defects in materials and workmanship for a period of 24 months from the date of purchase.

Additionally, all Avocent products carry an unconditional thirty-day satisfaction guarantee. If, for any reason, you are dissatisfied with the performance of this product, you may return it to the point of purchase for a refund of the purchase price (excluding shipping charges). This guarantee does not apply to special order products, and may not be available through all resellers. During the warranty period, purchaser must promptly call Avocent for a RETURN MATERIALS AUTHORIZATION (RMA) number. Make sure that the RMA number appears on the packing slip, proof of purchase, AND ON THE OUTSIDE OF EACH SHIPPING CARTON. Unauthorized returns or collect shipments will be refused.

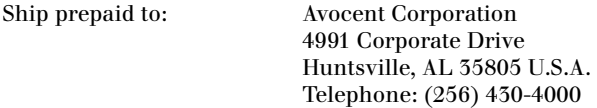

The above limited warranty is voided by occurrence of any of the following events, upon which the product is provided as is, with all faults, and with all disclaimers of warranty identified below:

- 1. If defect or malfunction was caused by abuse, mishandling, unauthorized repair, or use other than intended.
- 2. If unauthorized modifications were made to product.
- 3. If unreported damages occurred in any shipment of the product.
- 4. If damages were due to or caused by equipment or software not provided by Avocent.
- 5. If the unit is used with non-grounded or incorrectly polarized AC power.
- 6. If the product is used in contradiction to any instruction provided by any User Guide or Instruction Sheet provided to you or with the product.
- 7. If the product is damaged due to power surges, water exposure or act of God including lightning.

EXCEPT AS SPECIFICALLY PROVIDED ABOVE AND TO THE MAXIMUM EXTENT ALLOWED BY LAW, AVOCENT CORPORATION DISCLAIMS ALL WARRANTIES AND CONDITIONS WHETHER EXPRESS, IMPLIED, OR STATUTORY AS TO ANY MATTER WHATSOEVER INCLUDING, WITHOUT LIMITATION, TITLE, NON-INFRINGEMENT, CONDITION, MERCHANTABILITY OR FITNESS FOR ANY PARTICULAR OR INTENDED PURPOSE.

EXCEPT AS EXPRESSLY PROVIDED ABOVE AND TO THE MAXIMUM EXTENT ALLOWED BY LAW, AVOCENT CORPORATION SHALL NOT BE LIABLE FOR ANY SPECIAL, INDIRECT OR CONSEQUENTIAL DAMAGES (INCLUDING WITHOUT LIMITATION, LOSS OF PROFIT, LOSS OF BUSINESS, LOSS OF INFORMATION, FINANCIAL LOSS, PERSONAL INJURY, LOSS OF PRIVACY OR NEGLIGENCE) WHICH MAY BE CAUSED BY OR RELATED TO, DIRECTLY OR INDIRECTLY, THE USE OF A PRODUCT OR SERVICE, THE INABILITY TO USE A PRODUCT OR SERVICE, INADEQUACY OF A PRODUCT OR SERVICE FOR ANY PURPOSE OR USE THEREOF OR BY ANY DEFECT OR DEFICIENCY THEREIN EVEN IF AVOCENT CORPORATION OR AN AUTHORIZED AVOCENT DEALER HAS BEEN ADVISED OF THE POSSIBILITY OF SUCH DAMAGES OR LOSSES.

©2004 Avocent Corporation. All rights reserved.

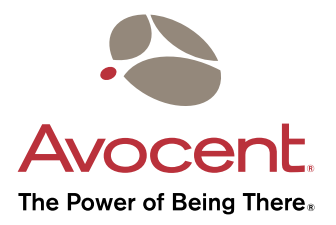

# For Technical Support: Installer Guide Controllering Controllering Controllering Controllering Controllering Co

Email: support@avocent.com www.avocent.com

Avocent Corporation 4991 Corporate Drive Huntsville, Alabama 35805-6201 USA Tel: +1 256 430 4000 Fax: +1 256 430 4031

Avocent Asia Pacific Singapore Branch Office 100 Tras Street, #15-01 Amara Corporate Tower Singapore 079027 Tel: +656 227 3773 Fax: +656 223 9155

Avocent Canada 50 Mural Street, Unit 5 Richmond Hill, Ontario L4B 1E4 Canada Tel: +1 877 992 9239 Fax: +1 877 524 2985

Avocent International Ltd. Avocent House, Shannon Free Zone Shannon, County Clare, Ireland Tel: +353 61 715 292 Fax: +353 61 471 871

Avocent Germany Gottlieb-Daimler-Straße 2-4 D-33803 Steinhagen Germany Tel: +49 5204 9134 0 Fax: +49 5204 9134 99

590-187-001H
Free Manuals Download Website [http://myh66.com](http://myh66.com/) [http://usermanuals.us](http://usermanuals.us/) [http://www.somanuals.com](http://www.somanuals.com/) [http://www.4manuals.cc](http://www.4manuals.cc/) [http://www.manual-lib.com](http://www.manual-lib.com/) [http://www.404manual.com](http://www.404manual.com/) [http://www.luxmanual.com](http://www.luxmanual.com/) [http://aubethermostatmanual.com](http://aubethermostatmanual.com/) Golf course search by state [http://golfingnear.com](http://www.golfingnear.com/)

Email search by domain

[http://emailbydomain.com](http://emailbydomain.com/) Auto manuals search

[http://auto.somanuals.com](http://auto.somanuals.com/) TV manuals search

[http://tv.somanuals.com](http://tv.somanuals.com/)